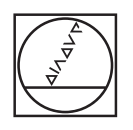

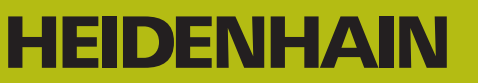

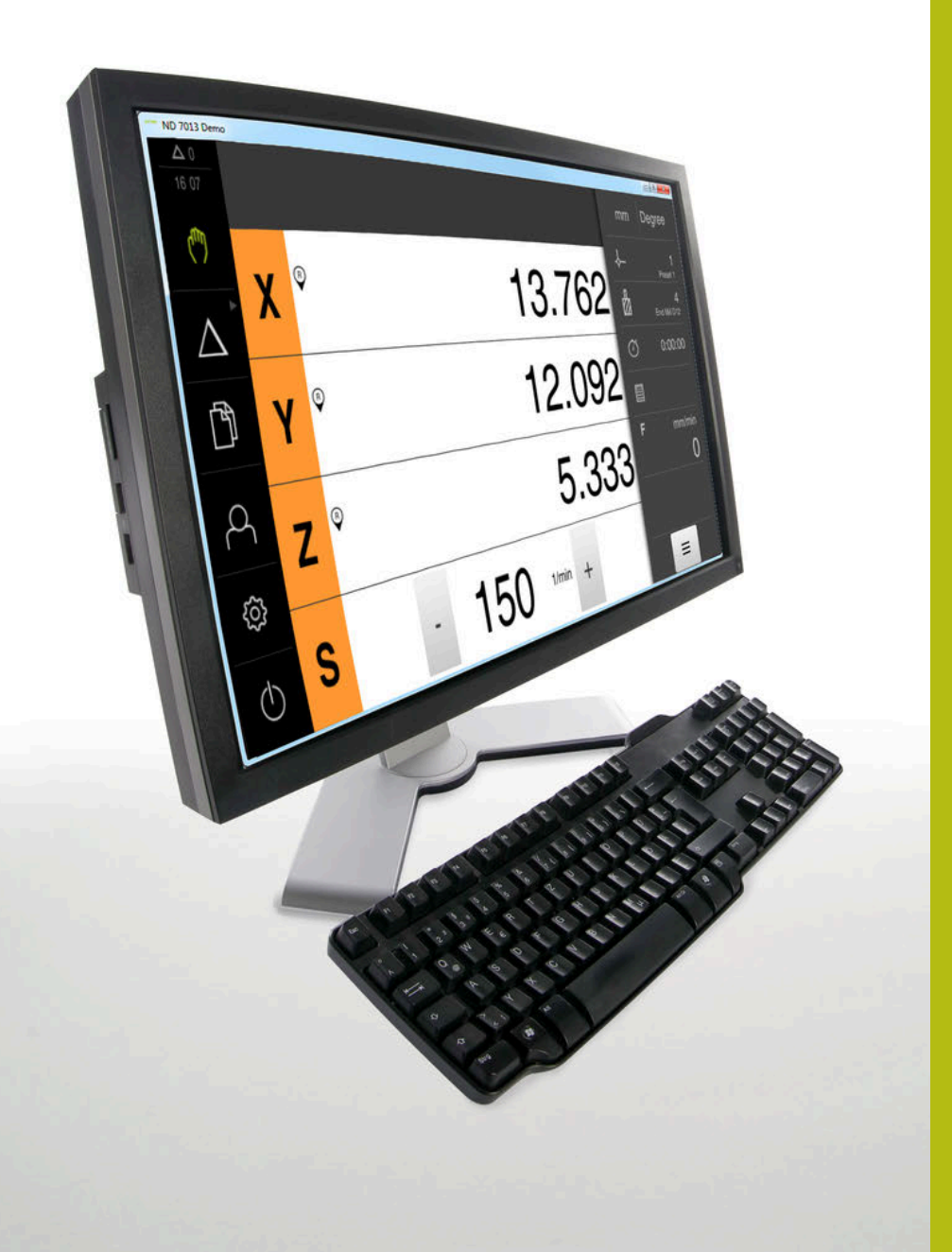

# **ND 7000 Demo**

Manual de instrucciones **Fresado** 

**Visualización de posiciones**

**Español (es) 01/2020**

# Índice

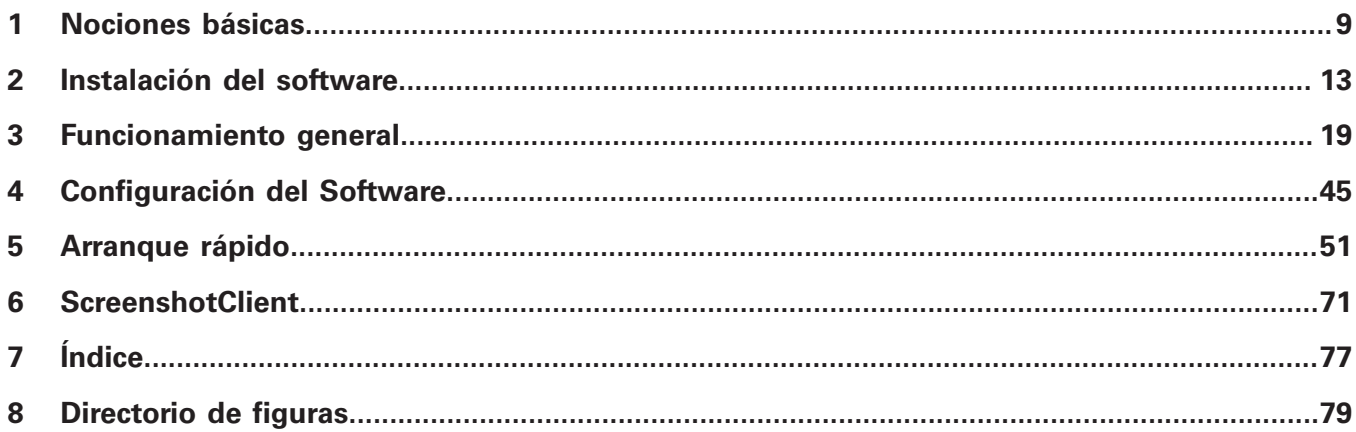

 $2.5$ 

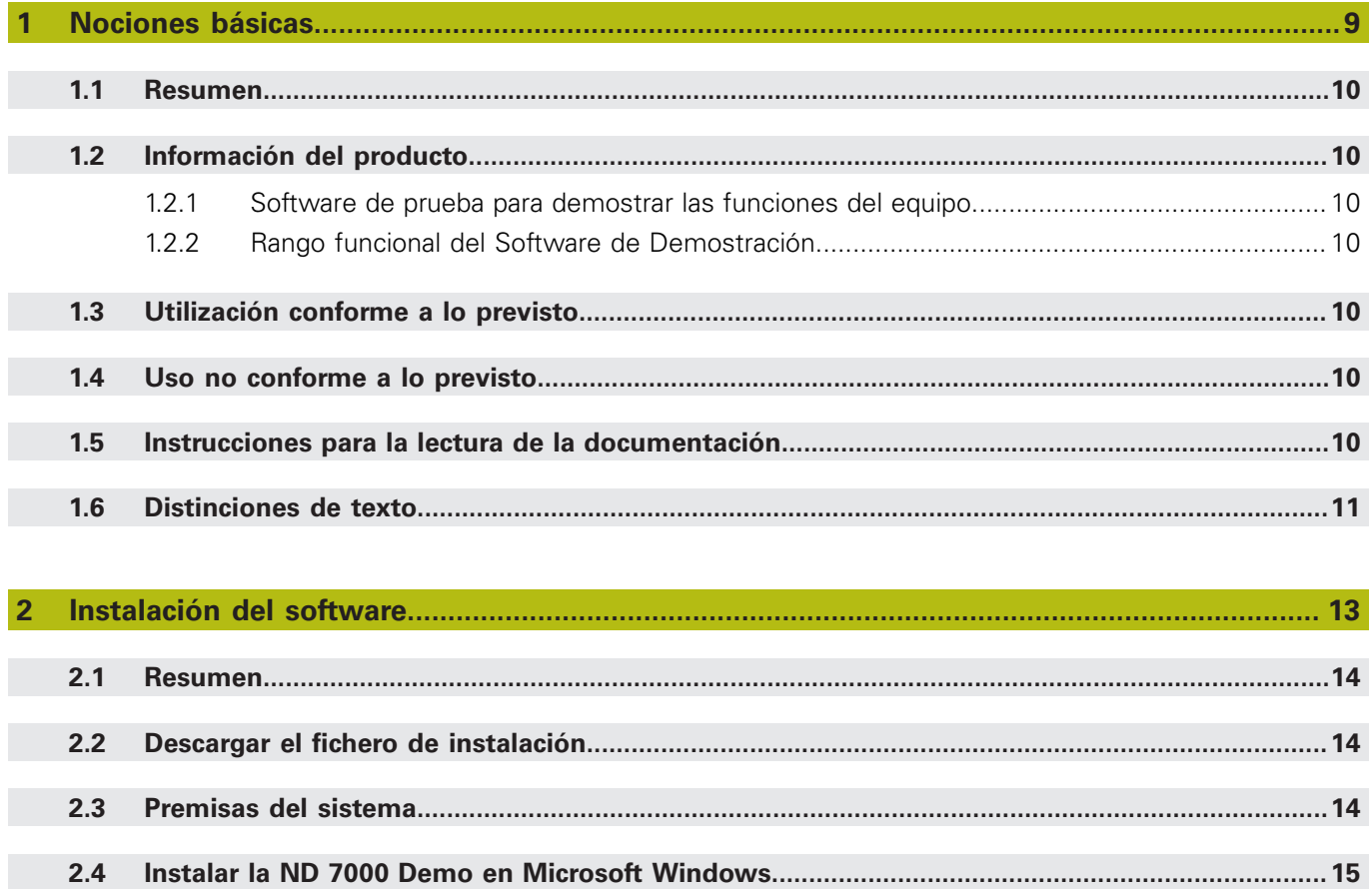

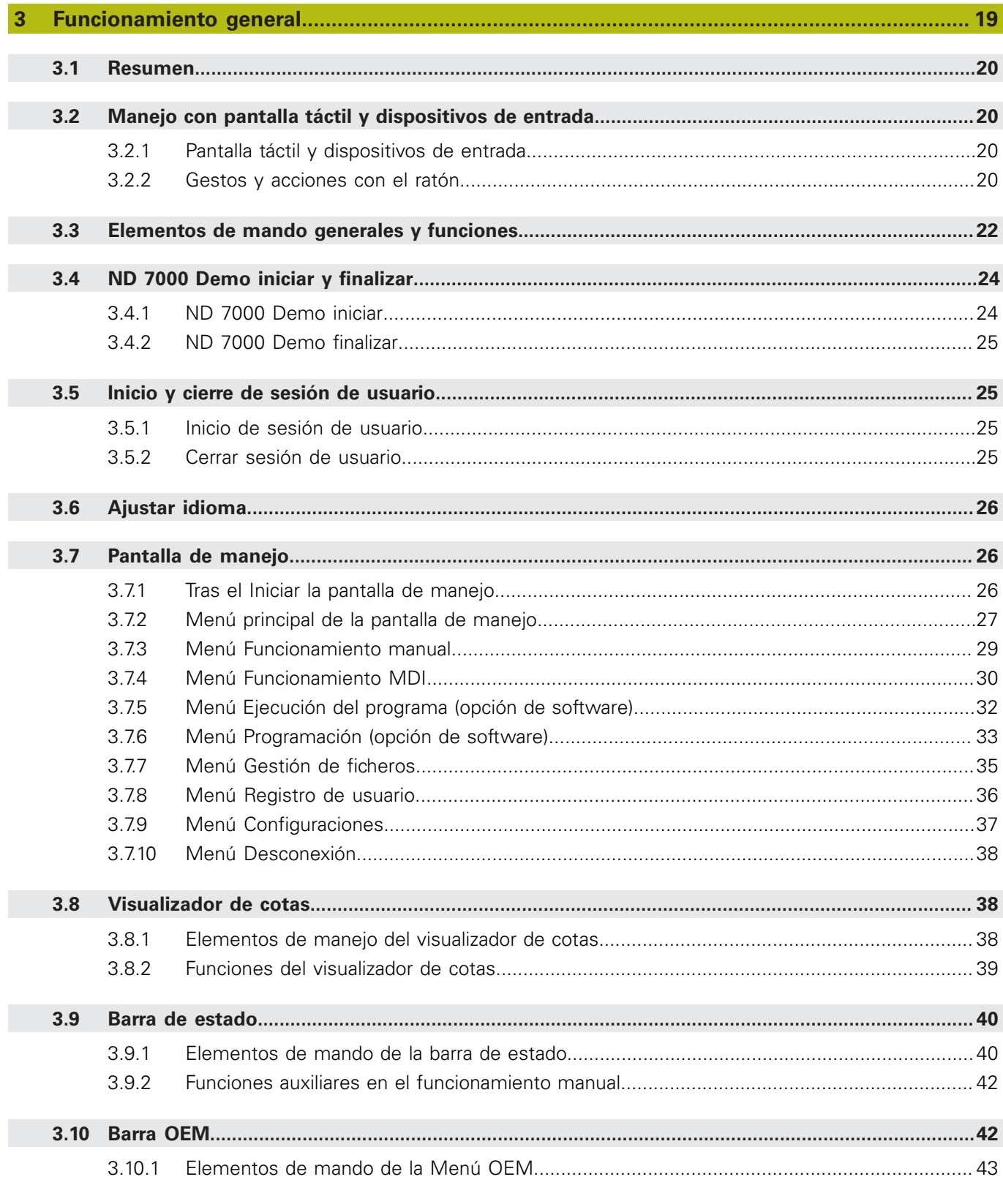

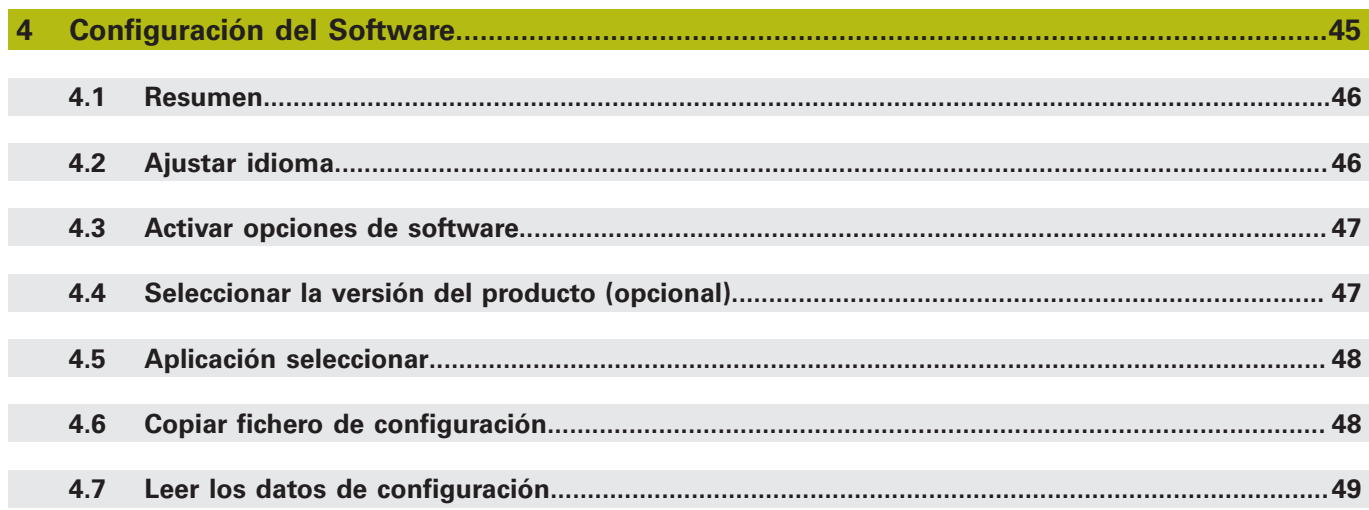

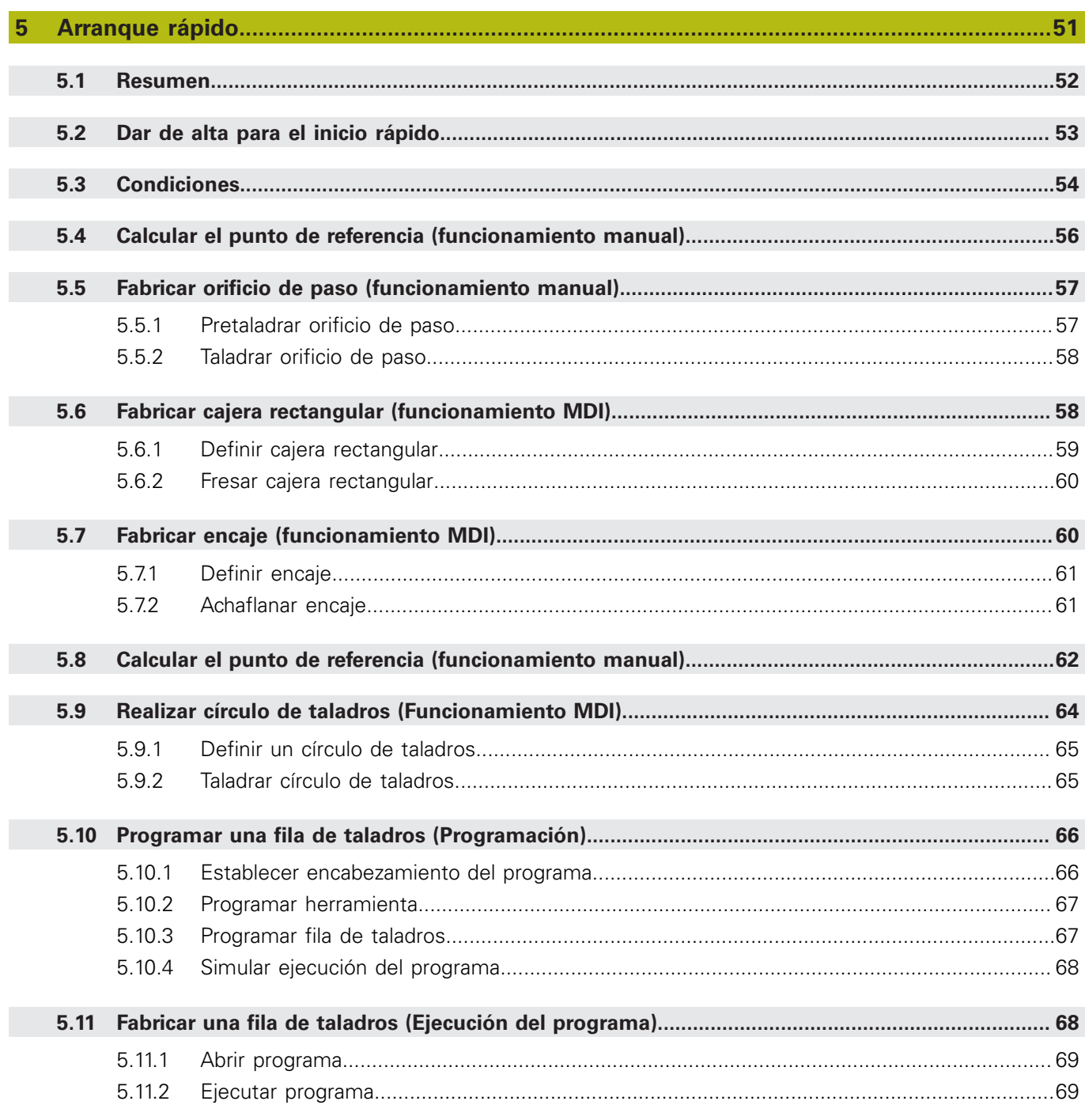

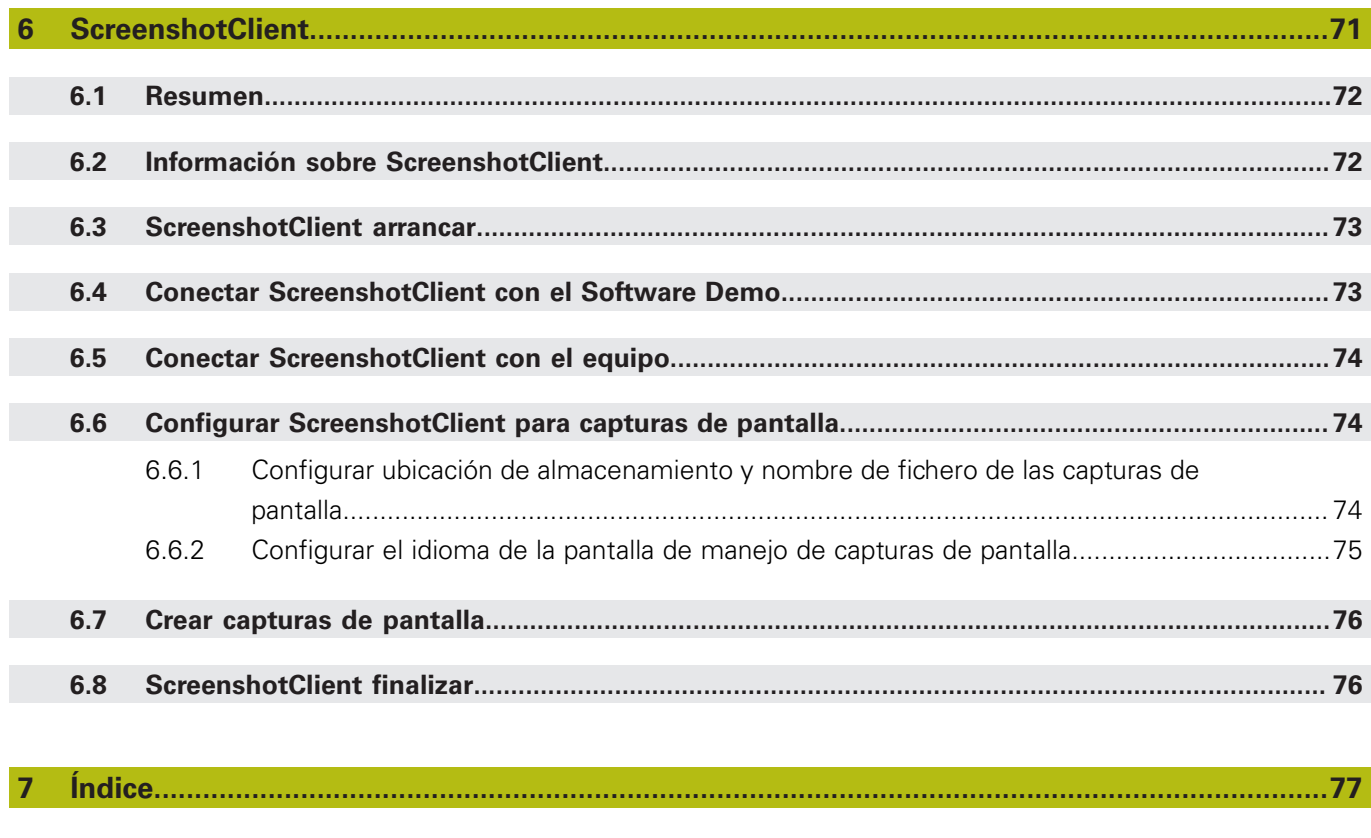

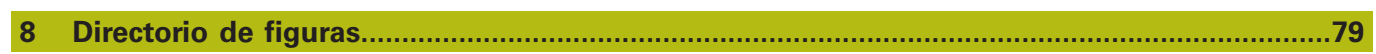

<span id="page-8-0"></span>**1**

# **Nociones básicas**

## <span id="page-9-0"></span>**1.1 Resumen**

Este capítulo contiene información acerca del presente producto y el presente manual.

# <span id="page-9-1"></span>**1.2 Información del producto**

### <span id="page-9-2"></span>**1.2.1 Software de prueba para demostrar las funciones del equipo**

ND 7000 Demo es un software que se puede instalar en un ordenador independientemente del equipo. Mediante ND 7000 Demo puede familiarizarse con las funciones del equipo, probarlas o mostrarlas.

### <span id="page-9-3"></span>**1.2.2 Rango funcional del Software de Demostración**

Debido a un entorno de hardware con fallos, el rango funcional del software de prueba no corresponde al rango funcional del equipo. Sin embargo, mediante las descripciones, el usuario puede familiarizarse con las funciones más importantes y con la pantalla de manejo.

# <span id="page-9-4"></span>**1.3 Utilización conforme a lo previsto**

Los dispositivos de la serie ND 7000 son contadores digitales de alta calidad para el funcionamiento en máquinas herramienta manuales. En combinación con los sistemas lineales de medida y los sistemas angulares de medida, los dispositivos de la serie proporcionan la posición de la herramienta en varios ejes y ofrecen funciones adicionales para el manejo de la máquina herramienta.

ND 7000 Demo es un producto de software para la demostración de las funciones básicas de los equipos de la serie ND 7000. ND 7000 Demo puede utilizarse exclusivamente para fines de presentación, formación y entrenamiento.

# <span id="page-9-5"></span>**1.4 Uso no conforme a lo previsto**

ND 7000 Demo se prevé únicamente para el uso conforme a lo previsto. Un uso para otros fines no está permitido, en particular:

- para fines productivos en sistemas productivos
- como parte de sistemas productivos

# <span id="page-9-6"></span>**1.5 Instrucciones para la lectura de la documentación**

#### **¿Desea modificaciones o ha detectado un error?**

Realizamos un mejora continua en nuestra documentación. Puede ayudarnos en este objetivo indicándonos sus sugerencias de modificaciones en la siguiente dirección de correo electrónico:

### **[userdoc@heidenhain.de](mailto:userdoc@heidenhain.de)**

# <span id="page-10-0"></span>**1.6 Distinciones de texto**

En este manual se emplean las siguientes distinciones de texto:

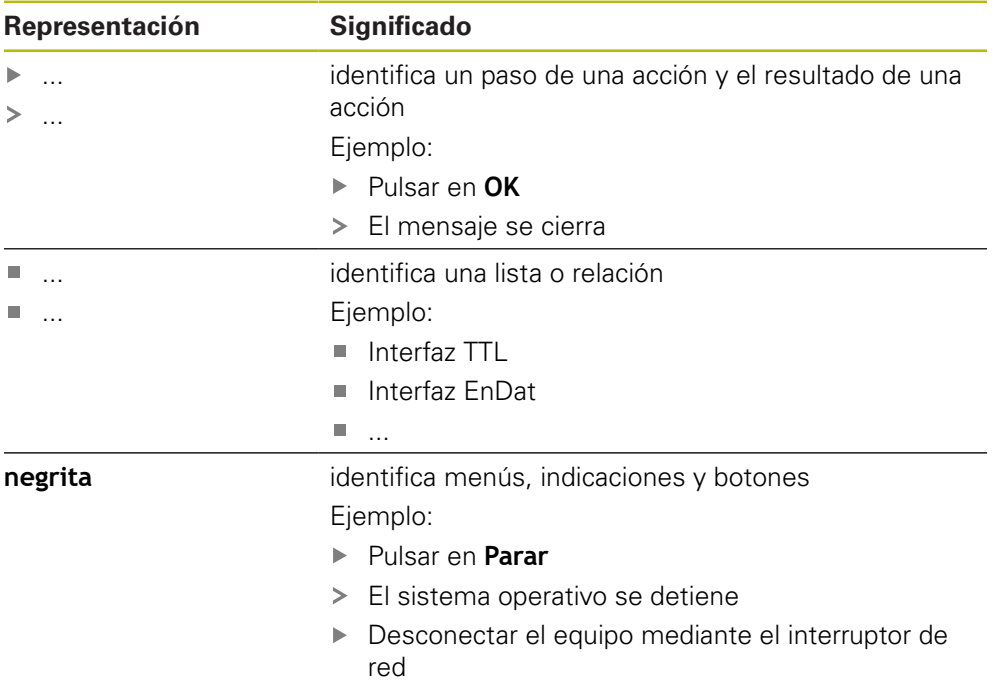

<span id="page-12-0"></span>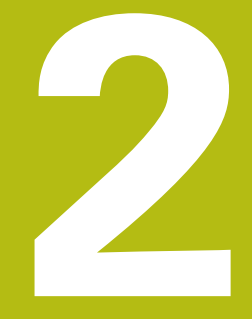

# **Instalación del software**

# <span id="page-13-0"></span>**2.1 Resumen**

Este capítulo contiene toda la información necesaria para descargar ND 7000 Demo e instalarlo correctamente en un ordenador.

# <span id="page-13-1"></span>**2.2 Descargar el fichero de instalación**

Antes de poder instalar el software de prueba en un ordenador, debe descargar el fichero de instalación del portal de HEIDENHAIN.

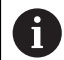

Para poder descargar el fichero de instalación del portal de HEIDENHAIN, necesitará derechos de acceso a la carpeta del portal **Software** en el directorio del producto correspondiente.

Si no posee derechos de acceso a la carpeta del portal **Software** puede solicitar los derechos de acceso a su persona de contacto de HEIDENHAIN.

- Descargar aquí la versión actual de ND 7000 Demo : **[www.heidenhain.de](http://www.heidenhain.de)**
- Ir a la carpeta de descarga del navegador
- Extraer el fichero descargado con extensión **.zip** en una carpeta temporal
- Los ficheros siguientes se descomprimen en la carpeta de almacenamiento temporal:
	- Fichero de instalación con la extensión **.exe**
	- Fichero **DemoBackup.mcc**

# <span id="page-13-2"></span>**2.3 Premisas del sistema**

Si desea instalar ND 7000 Demo en un ordenador, el sistema del ordenador debe cumplir las siguientes exigencias:

- Microsoft Windows 7 y superiores
- mín. 1280 × 800 de resolución de pantalla recomendado

# <span id="page-14-0"></span>**2.4 Instalar la ND 7000 Demo en Microsoft Windows**

Navegar a la carpeta temporal en la que ha extraído el fichero descargado con extensión **.zip**

**Información adicional:** ["Descargar el fichero de instalación", Página 14](#page-13-1)

- Ejecutar el fichero de instalación con la extensión **.exe**
- El asistente para instalación se abre:

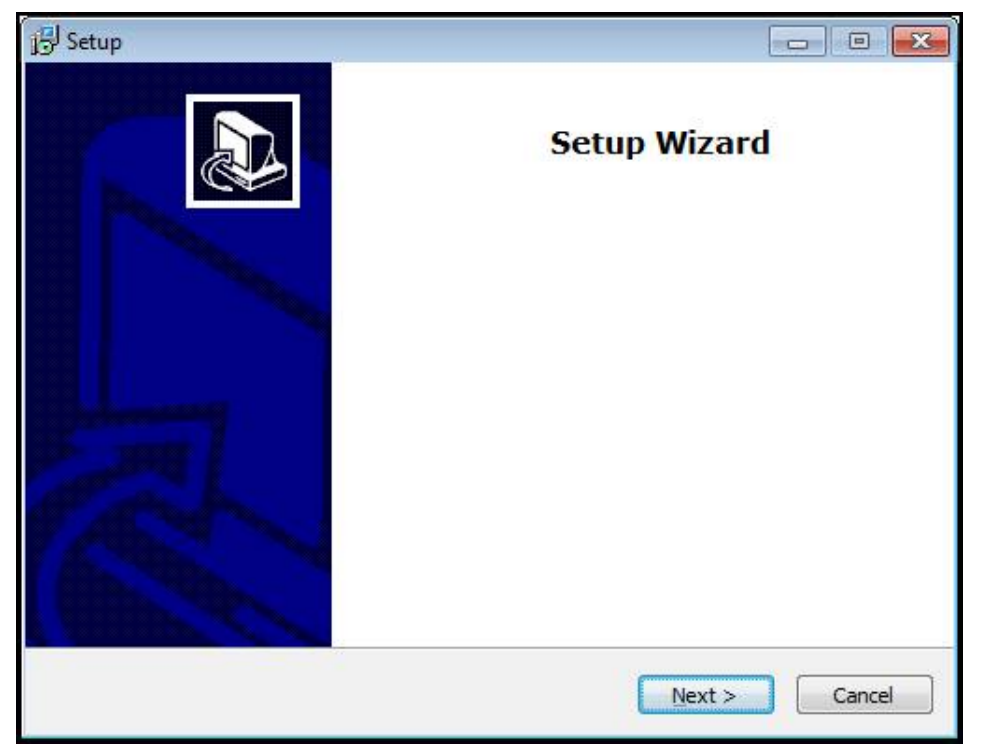

Figura 1: **Asistente para instalación**

- Pulsar **Next**
- $\blacktriangleright$ En el paso de instalación **License Agreement** aceptar las condiciones de la licencia
- Pulsar **Next**

En el paso de instalación **Select Destination Location**, el asistente para instalación propone una ubicación de almacenamiento. Se recomienda mantener la ubicación de almacenamiento propuesta.

- En el paso de instalación **Select Destination Location**, seleccionar la ubicación de almacenamiento en el que se guardará ND 7000 Demo
- Pulsar **Next**

En el paso de instalación **Select Components** se instalará también de forma estándar el programa ScreenshotClient. Con ScreenshotClient puede crear capturas de pantalla de la pantalla activa del equipo. Si se desea instalar ScreenshotClient

En el paso de instalación **Select Components** no deben realizarse modificaciones de los preajustes

**Información adicional:** ["ScreenshotClient", Página 71](#page-70-0)

- En el paso de instalación **Select Components**:
	- Seleccionar un tipo de instalación
	- Activar/desactivar la opción **Screenshot Utility**

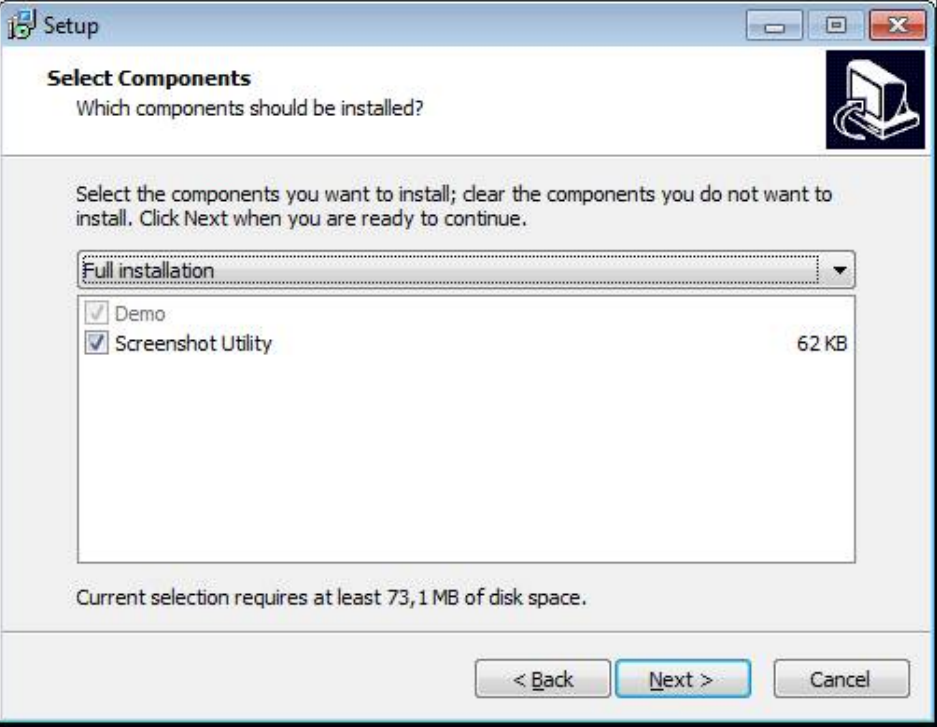

Figura 2: Asistente de instalación con las opciones activas **Software de Demo** y **Screenshot Utility**

- Pulsar **Next**
- En el paso de instalación, **Select Start Menu Folder** seleccionar la ubicación de almacenamiento en la que debe ponerse la carpeta del menú de inicio
- Pulsar **Next**
- En el paso de instalación **Select Additional Tasks** seleccionar/deseleccionar la opción **Desktop icon**
- Pulsar **Next**
- Pulsar **Install**
- La instalación se inicia, la barra de progreso muestra el estado de la instalación
- Una vez finalizada con éxito la instalación, cerrar el asistente para instalación con **Finish**
- > Se ha instalado con éxito el programa en el ordenador

# <span id="page-16-0"></span>**2.5 ND 7000 Demo desinstalar**

- En Microsoft Windows abrir consecutivamente:
	- **Iniciar**
	- **Todos los programas**
	- **F** HEIDENHAIN
	- **ND 7000 Demo**
- Pulsar **Uninstall**
- > Se abre el asistente para desinstalación
- Para confirmar la desinstalación, pulsar **Yes**
- La desinstalación se inicia, la barra de progreso indica el estado de la desinstalación
- Una vez finalizada con éxito la desinstalación, cerrar el asistente para desinstalación con **OK**
- > Se ha desinstalado con éxito el programa del ordenador

<span id="page-18-0"></span>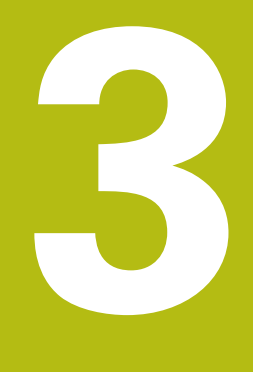

**Funcionamiento general**

# <span id="page-19-0"></span>**3.1 Resumen**

Este capítulo describe las pantallas de manejo y los elementos de mando, así como las funciones básicas de ND 7000 Demo.

# <span id="page-19-1"></span>**3.2 Manejo con pantalla táctil y dispositivos de entrada**

### <span id="page-19-2"></span>**3.2.1 Pantalla táctil y dispositivos de entrada**

El manejo de los elementos de mando en la pantalla de manejo de ND 7000 Demo se realiza mediante una pantalla táctil o un ratón conectado.

Para introducir datos se puede emplear el teclado de pantalla de la pantalla táctil o un teclado conectado.

# <span id="page-19-3"></span>**3.2.2 Gestos y acciones con el ratón**

Para activar, conmutar o desplazar los elementos de mando de la pantalla de manejo, se puede utilizar la pantalla táctil de ND 7000 Demo o un ratón. El manejo de la pantalla táctil y del ratón se realiza mediante gestos.

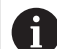

Los gestos para el manejo con la Touchscreen pueden diferir de los gestos para el manejo con el ratón.

Si surgen gestos diferentes para el manejo con la Touchscreen y con el ratón, este manual describe ambas posibilidades de manejo como pasos de tratamiento alternativos.

Los pasos de tratamiento alternativos para el manejo con Touchscreen y con ratón se identifican con los símbolos siguientes:

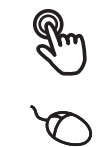

Manejo con Touchscreen

Manejo con el ratón

El resumen siguiente describe los diferentes gestos para el manejo de la pantalla táctil y del ratón:

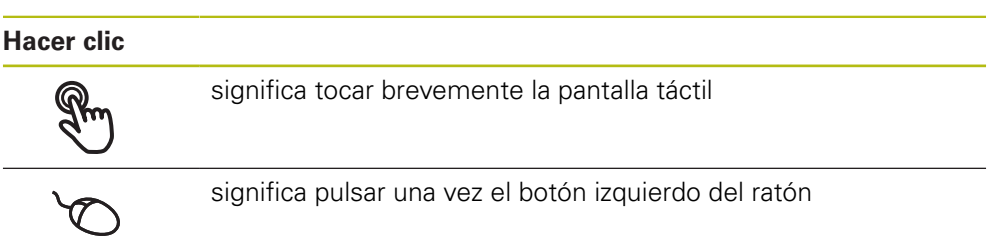

#### **Hacer clic activa, entre otras, las acciones siguientes:**

- Seleccionar menús, elementos o parámetros
- Introducir caracteres con el teclado de pantalla
- Cerrar diálogo

#### **Mantener**

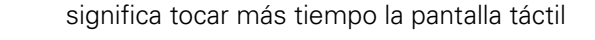

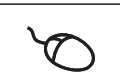

significa pulsar una vez y, a continuación, mantener pulsado el botón izquierdo del ratón

#### **Mantener pulsado activa, entre otras, las acciones siguientes**

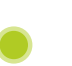

Modificar rápidamente valores en las casillas de introducción de datos con botones de Más y Menos

#### **Arrastrar**

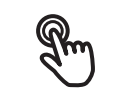

identifica un movimiento de un dedo sobre la pantalla táctil, en el que por lo menos está definido el punto de inicio del movimiento

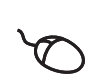

significa pulsar una vez y mantener pulsado el botón izquierdo del ratón desplazando al mismo tiempo el ratón; por lo menos el punto de inicio del movimiento está definido inequívocamente

#### **Arrastrar activa, entre otras, las acciones siguientes**

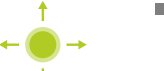

Desplazar las listas y textos

# <span id="page-21-0"></span>**3.3 Elementos de mando generales y funciones**

Los elementos de mando siguientes posibilitan la configuración y el manejo mediante la Touchscreen o equipos de introducción de datos.

### **Teclado en pantalla**

El teclado en pantalla permite introducir texto en las casillas de introducción de la pantalla de manejo. Según la casilla de introducción, aparece un teclado en pantalla numérico o alfanumérico.

- Para introducir valores, pulsar en la casilla de introducción
- La casilla de introducción se destaca
- > Aparece el teclado en pantalla
- $\blacktriangleright$  Introducir texto o cifras
- $>$  Si la introducción en la casilla de introducción es correcta, se indica con una marca de verificación verde
- > Si una introducción es incompleta o con valores incorrectos, se indica en su caso con un carácter de llamada rojo. Entonces la introducción no puede concluirse
- Para incorporar los valores, confirmar la introducción con **RET**
- > Los valores se visualizan
- El teclado en pantalla desaparece

### **Casillas de introducción con botones Mas y Menos**

Con los botones Más **+** y Menos **-** a ambos lados del valor numérico pueden adaptarse los valores numéricos.

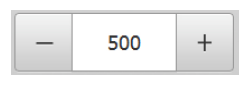

- ▶ Pulsar en **+ o -**, hasta que se visualice el valor deseado
- Mantener pulsados **+** o **-**, para modificar los valores con más rapidez
- El valor seleccionado se visualiza

### **Conmutador**

Con el conmutador se cambia entre funciones.

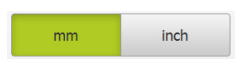

- Pulsar en la función deseada
- La función activada se visualiza en verde
- La función inactiva se visualiza en gris claro

### **Conmutador de deslizaderas**

Con el conmutador de deslizaderas activar o desactivar una función.

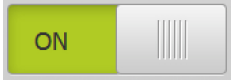

- Llevar el control deslizante hasta la posición deseada
- o
- pulsar sobre el control deslizante
- > La función se activa o se desactiva

#### **Lista desplegable**

Los botones de las listas desplegables están marcados con un triángulo que señala hacia abajo.

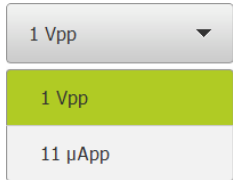

- ▶ Pulsar en el botón
- > La lista desplegable se abre
- La entrada activa está marcada en verde
- Pulsar en la entrada deseada
- La entrada deseada se incorpora

### **Deshacer**

El botón deshace el último paso.

Los procesos ya finalizados no pueden deshacerse.

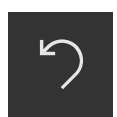

- Pulsar en **Deshacer**
- El último paso se deshace

#### **Añadir**

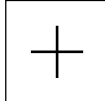

- Para añadir otro elemento, pulsar en **Añadir**
- > Se añade un nuevo elemento

#### **Cerrar**

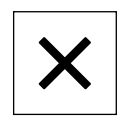

Para cerrar un diálogo, pulsar en **Cerrar**

### **Confirmar**

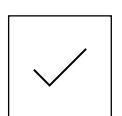

Para concluir una actividad, pulsar en **Confirmar**

**Atrás**

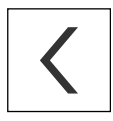

▶ Para volver al nivel superior en la estructura del menú, pulsar en **Atrás**

# <span id="page-23-0"></span>**3.4 ND 7000 Demo iniciar y finalizar**

## <span id="page-23-1"></span>**3.4.1 ND 7000 Demo iniciar**

Antes de poder emplear la ND 7000 Demo deberán ejecutarse los pasos para la configuración del Software.

f

- ND En el escritorio de Microsoft Windows pulsar<br>ND 2000 Demo **ND 7000 Demo**
	- o
	- En Microsoft Windows abrir consecutivamente:  $\frac{1}{2}$ 
		- **Iniciar**

A

- **Todos los programas**
- **HEIDENHAIN**  $\mathbb{R}^n$
- **ND 7000 Demo**

Se encuentran disponibles dos ficheros ejecutables con diferentes modos de aparición:

- **ND 7000 Demo:** inicia dentro de una ventana de Microsoft Windows
- **ND 7000 Demo (Pantalla completa)**: inicia en el modo de imagen completa

### **ND** Pulsar **ND 7000 Demo** o **ND 7000 Demo (pantalla completa)**

- ND 7000 Demo en el segundo plano se inicia una ventana de salida. La ventana de salida no es relevante para el manejo, y al finalizar ND 7000 Demo se cierra de nuevo
- ND 7000 Demo inicia la pantalla de manejo con el menú **Alta de usuario**

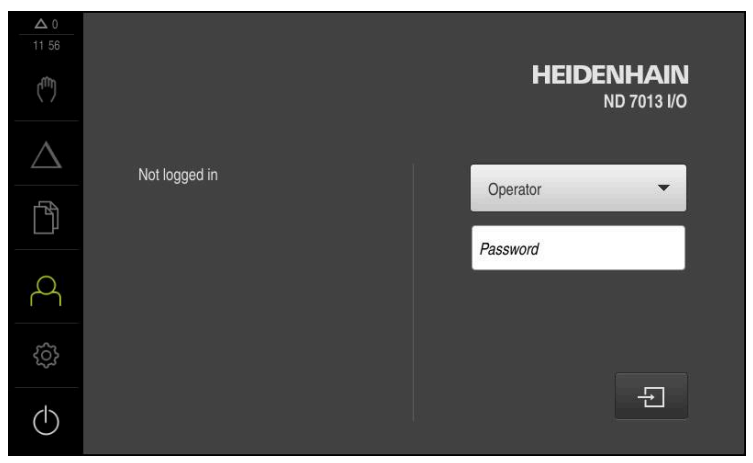

Figura 3: Menú **Alta de usuario**

### <span id="page-24-0"></span>**3.4.2 ND 7000 Demo finalizar**

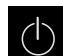

- En el menú principal, pulsar en **Apagar**
- $\odot$
- Pulsar en **Parar**
- > ND 7000 Demo se finaliza

También puede finalizar el ND 7000 Demo dentro de la ventana de 0 Microsoft Windows en el menú **Apagar**. Si finaliza la ventana de Microsoft Windows en **Cerrar**, se perderán todos los ajustes.

# <span id="page-24-1"></span>**3.5 Inicio y cierre de sesión de usuario**

En el menú **Alta de usuario** puede darse de alta y de baja en el equipo como usuario.

Únicamente se puede dar de alta un usuario en el equipo. Se visualiza el usuario dado de alta. Para dar de alta a un nuevo usuario, antes debe darse de baja al usuario que estaba registrado.

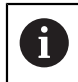

El equipo dispone de niveles de autorización que determinan un manejo y una administración completas o restringidas por parte del usuario.

### <span id="page-24-2"></span>**3.5.1 Inicio de sesión de usuario**

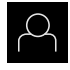

- En el menú principal, hacer clic en **Alta de usuario**
- En la lista desplegable, seleccionar el usuario **OEM**
- En el campo de introducción, pulsar **Contraseña**
- Introducir la contraseña "**oem**" del usuario **OEM**

Confirmar la introducción con **RET**

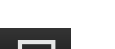

- Pulsar **Iniciar sesión**
- El usuario se da de alta y aparece el Menú **Funcionamiento manual**

### <span id="page-24-3"></span>**3.5.2 Cerrar sesión de usuario**

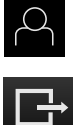

En el menú principal, hacer clic en **Alta de usuario**

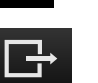

- Pulsar **Desconectar sesión**
- El usuario se da de baja
- Todas las funciones del menú principal, salvo **Desconexión**, están inactivas
- El equipo sólo puede volverse a utilizar tras dar de alta a un usuario

# <span id="page-25-0"></span>**3.6 Ajustar idioma**

En el Ajuste Básico, el idioma de la pantalla de manejo es el inglés. Se puede cambiar el idioma de la interfaz de usuario.

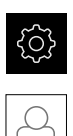

- En el menú principal, pulsar **Ajustes**
- Pulsar **Usuario**
- El usuario dado de alta está identificado con una marca de verificación.
- ▶ Seleccionar el usuario dado de alta
- El idioma seleccionado para el usuario se visualiza en la lista desplegable **Idioma** con la correspondiente bandera
- En la lista desplegable **Idioma**, seleccionar la bandera del idioma deseado
- La pantalla de manejo se visualiza en el idioma seleccionado

# <span id="page-25-1"></span>**3.7 Pantalla de manejo**

i.

El equipo se encuentra disponible en diferentes versiones y con diferente equipamiento. La pantalla de manejo y el rango funcional pueden variar según la versión y según el equipamiento.

### <span id="page-25-2"></span>**3.7.1 Tras el Iniciar la pantalla de manejo**

### **Pantallas después del inicio**

Si el último que se ha dado de alta es un usuario del tipo **Operator** con alta de usuario automática activada, el equipo muestra tras el arranque el menú **Funcionamiento manual**.

Si el alta de usuario automática no está activada, el equipo abre el menú **Alta de usuario**.

**Información adicional:** ["Menú Registro de usuario", Página 36](#page-35-0)

# <span id="page-26-0"></span>**3.7.2 Menú principal de la pantalla de manejo**

**Pantalla (en funcionamiento manual)**

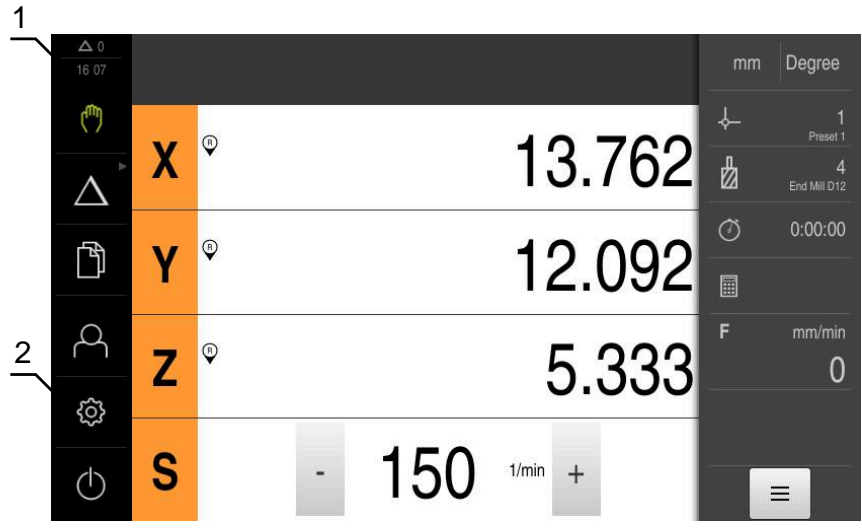

Figura 4: Pantalla (en funcionamiento manual)

- **1** Rango de visualización de mensaje, muestra la hora y el número de mensajes no cerrados
- **2** Menú principal con elementos de mando

### **Elementos de mando del menú principal**

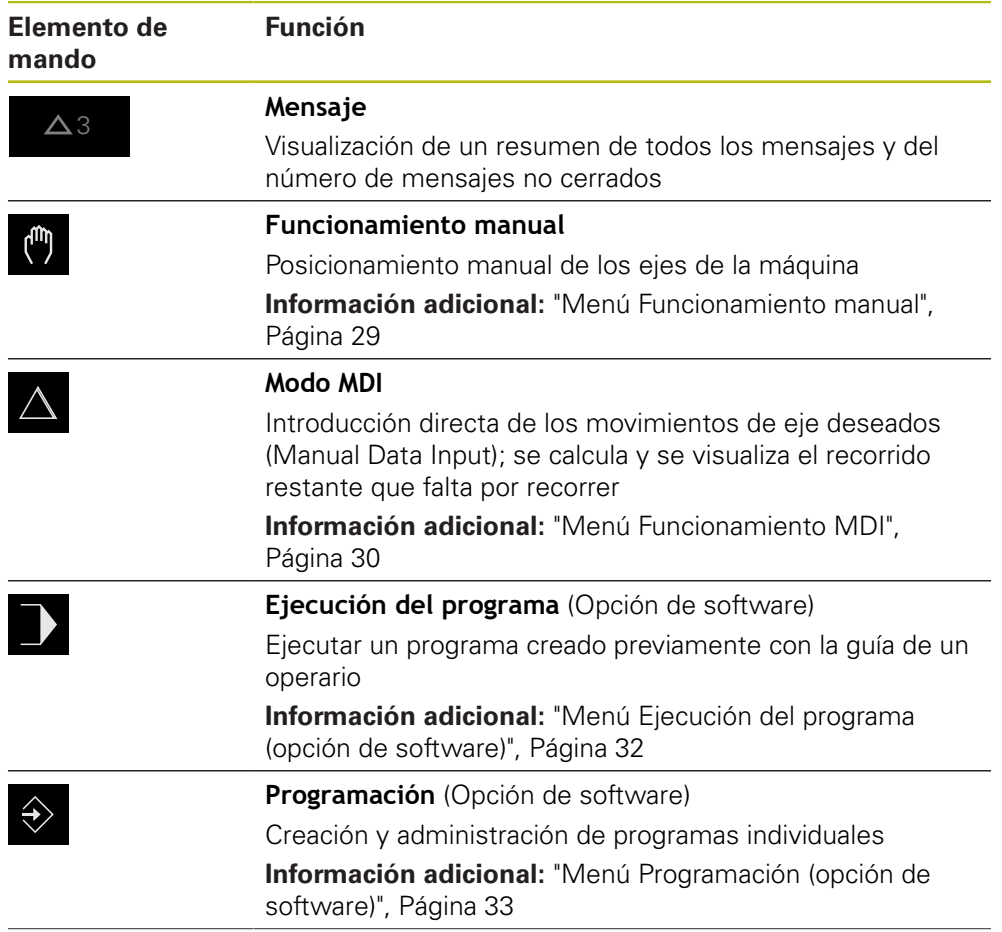

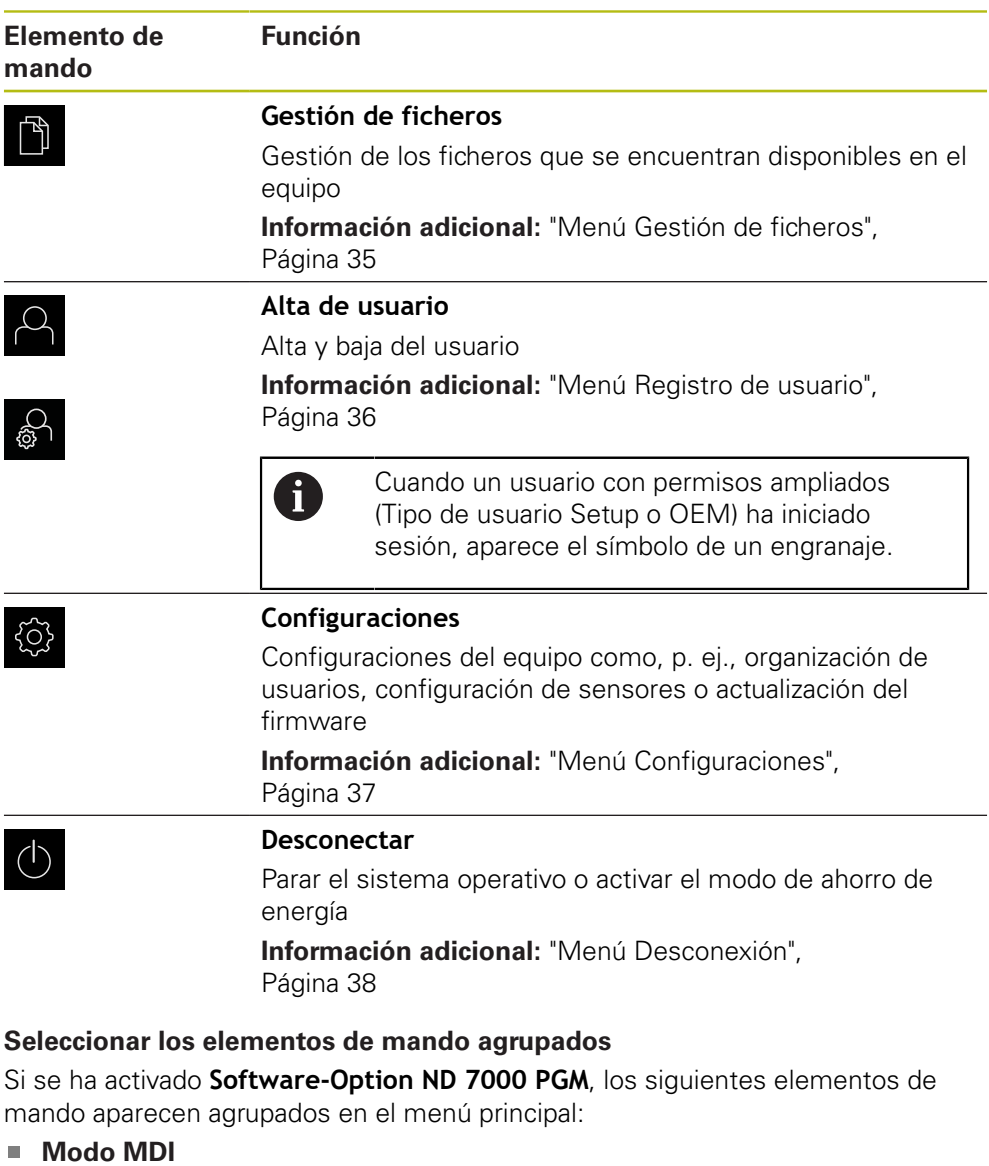

- <span id="page-27-0"></span>**Ejecución de programa**
- **Programación**

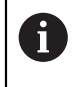

Los elementos de mando agrupados se distinguen por el símbolo de una flecha.

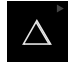

Para seleccionar un elemento de mando del grupo, pulsar el elemento de mando con el símbolo de la flecha, por ejemplo, **Funcionamiento MDI**

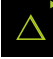

- Volver a pulsar el elemento de mando
- > El grupo se abre
- Seleccionar el elemento de mando deseado

El elemento de mando se mostrará como activo

El elemento de mando seleccionado se muestra como activo

### <span id="page-28-0"></span>**3.7.3 Menú Funcionamiento manual**

#### **Llamada**

ľw

- En el menú principal hacer clic en **Funcionamiento manual**
- Se visualiza la pantalla de manejo para el funcionamiento manual

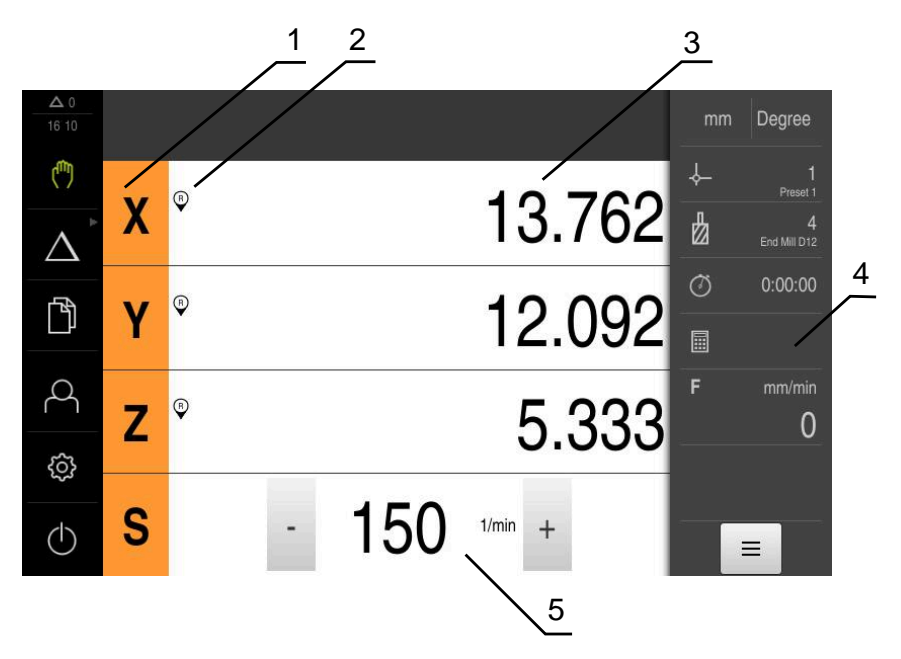

Figura 5: Menú **Funcionamiento manual**

- **1** Tecla del eje
- **2** Referencia
- **3** Visualización de cotas
- **4** Barra de estado
- **5** Velocidad de giro del cabezal (máquina herramienta)

El menú **Funcionamiento manual** muestra en la zona de trabajo los valores de posición medidos en los ejes de la máquina.

En la barra de estado se dispone de otras funciones adicionales.

## <span id="page-29-0"></span>**3.7.4 Menú Funcionamiento MDI**

#### **Llamada**

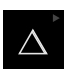

En el menú principal hacer clic en **Modo MDI**

El elemento de mando puede pertenecer a un grupo i (dependiendo de la configuración). **Información adicional:** ["Seleccionar los elementos](#page-27-0) [de mando agrupados", Página 28](#page-27-0)

> Se visualiza la pantalla de manejo para el modo MDI

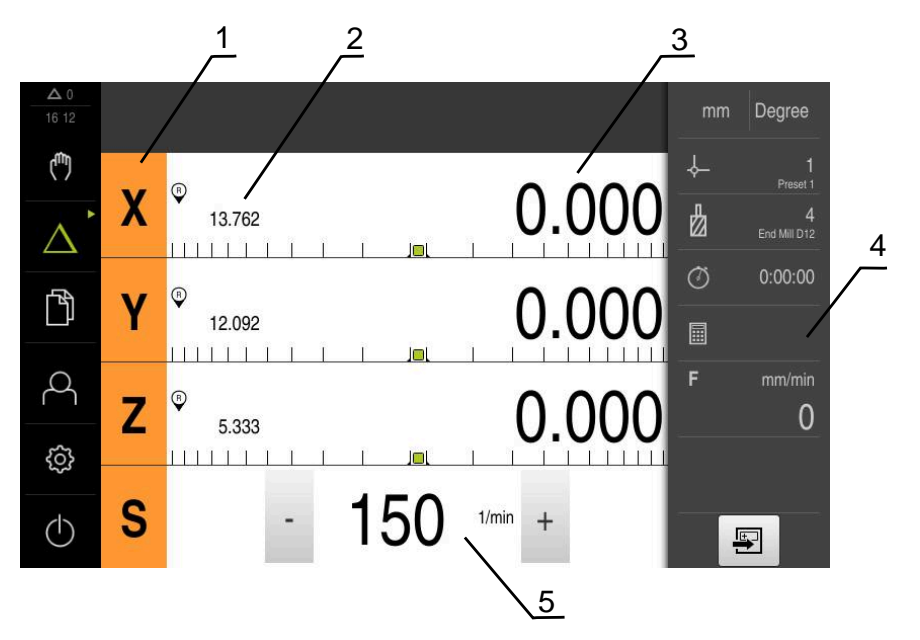

Figura 6: Menú **Modo MDI**

- **1** Tecla del eje
- **2** Posición real
- **3** Recorrido restante
- **4** Barra de estado
- **5** Velocidad de giro del cabezal (máquina herramienta)

#### **Diálogo Bloque a bloque**

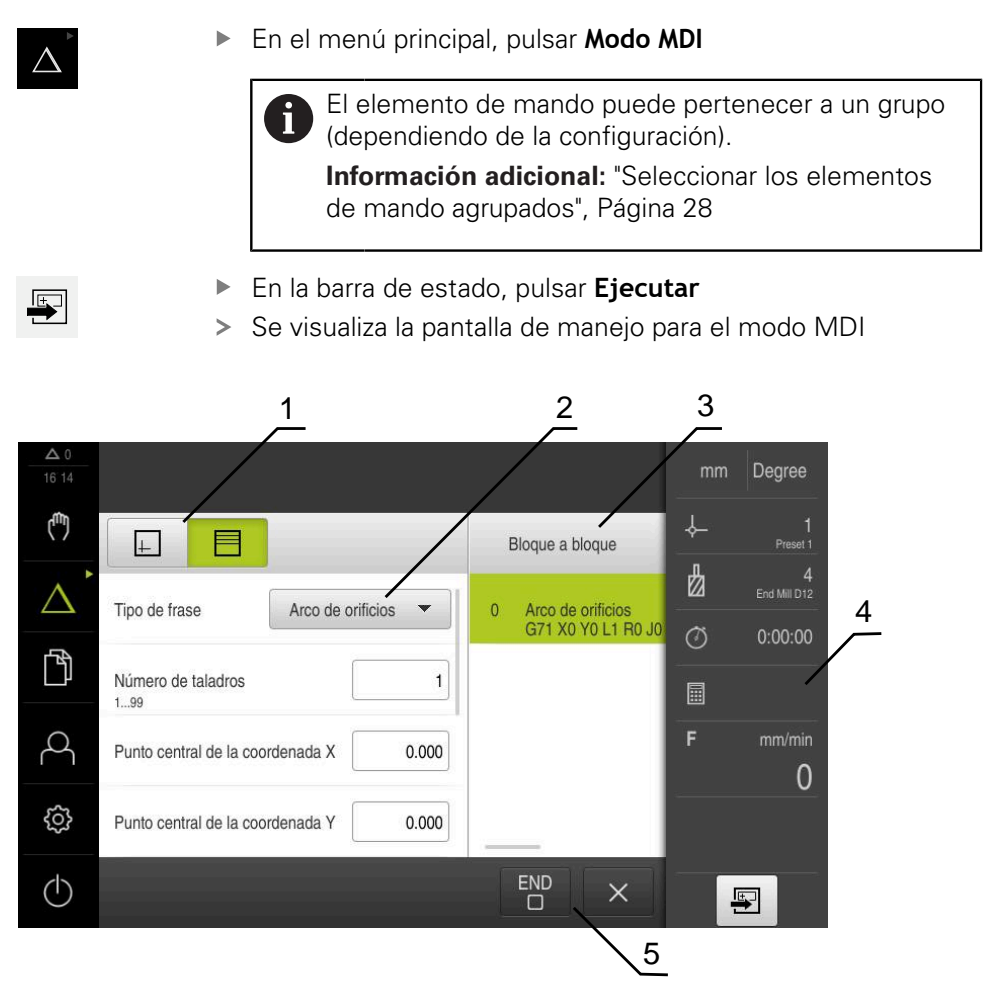

Figura 7: Diálogo **Bloque a bloque**

- **1** Barra de vistas
- **2** Parámetros de frase
- **3** Frase MDI
- **4** Barra de estado
- **5** Herramientas de frase

El menú **Modo MDI** posibilita la indicación directa de los movimientos de eje deseado (Manual Data Input). Se preestablece la distancia hasta el punto de destino, el recorrido restante que falta por recorrer se calcula y se visualiza. En la barra de estado se dispone de funciones y valores de medición adicionales.

# <span id="page-31-0"></span>**3.7.5 Menú Ejecución del programa (opción de software)**

#### **ciclo**

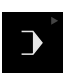

En el menú principal, pulsar en **Ejecución del programa**

El elemento de mando pertenece a un grupo.  $\mathbf i$ **Información adicional:** ["Seleccionar los elementos](#page-27-0) [de mando agrupados", Página 28](#page-27-0)

Se visualiza la pantalla de manejo para la ejecución del programa

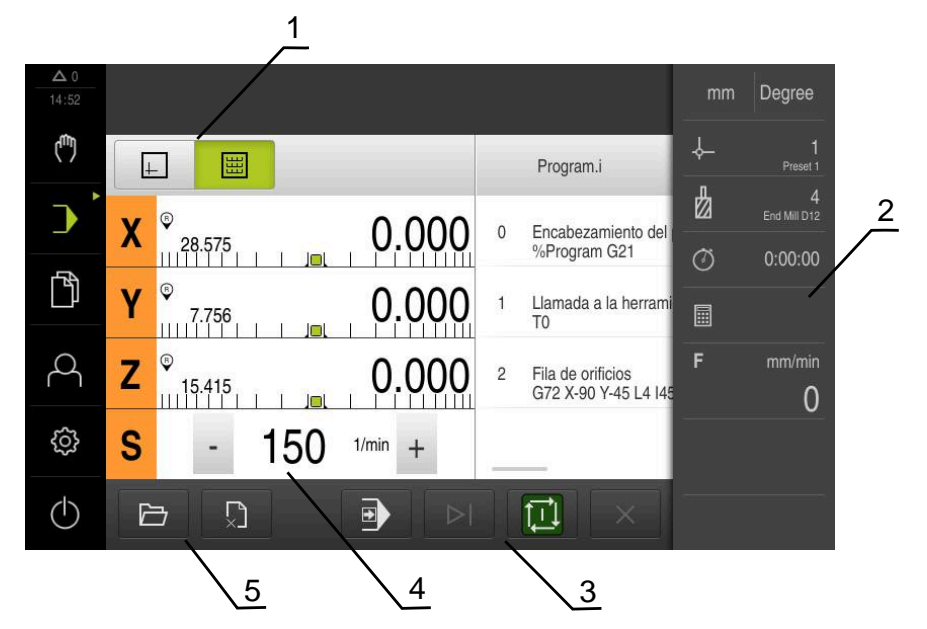

Figura 8: Menú **Ejecución del programa**

- **1** Barra de vistas
- **2** Barra de estado
- **3** Control por programa
- **4** Velocidad de giro del cabezal (máquina herramienta)
- **5** Gestión de programas

Mediante el menú **Ejecución del programa** es posible ejecutar un programa creado anteriormente en el modo de funcionamiento de programación. Durante la ejecución, un Asistente le guiará por las distintas fases del programa.

En el menú **Ejecución del programa** puede visualizar una ventana de simulación que muestra la frase de datos seleccionada.

En la barra de estado se dispone de funciones y valores de medición adicionales.

### <span id="page-32-0"></span>**3.7.6 Menú Programación (opción de software)**

#### **ciclo**

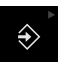

En el menú principal, pulsar en **Programación**

El elemento de mando pertenece a un grupo.  $\mathbf i$ **Información adicional:** ["Seleccionar los elementos](#page-27-0) [de mando agrupados", Página 28](#page-27-0)

> Se visualiza la pantalla de manejo para la programación

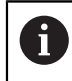

La barra de estado y la barra OEM (Constructor de la máquina) opcional no se encuentra disponible en el menú **Programación**.

En la ventana de simulación opcional se puede ver una visualización de una frase seleccionada.

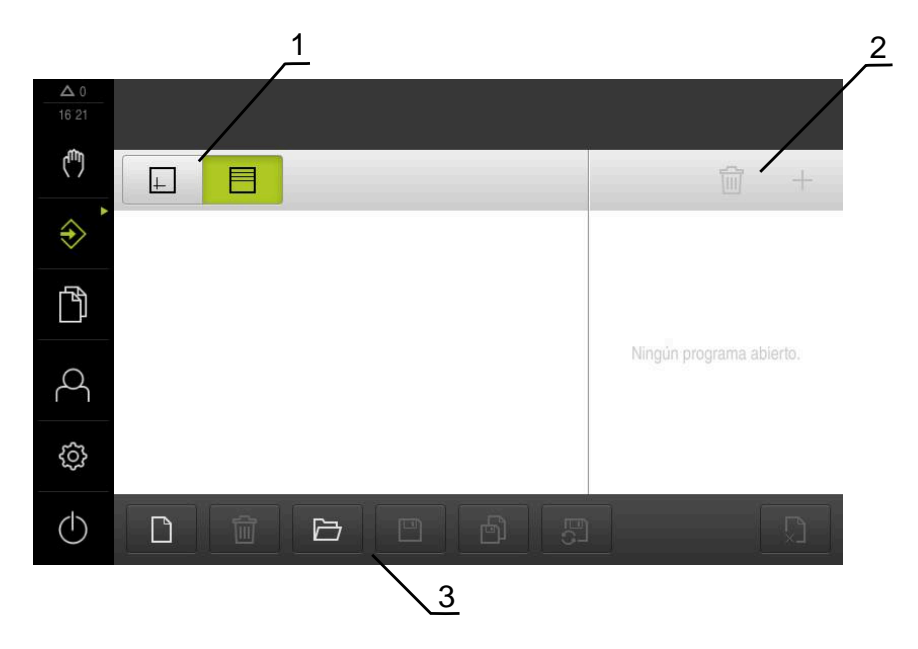

Figura 9: Menú **Programación**

- **1** Barra de vistas
- **2** Barra de herramientas
- **3** Gestión de programas

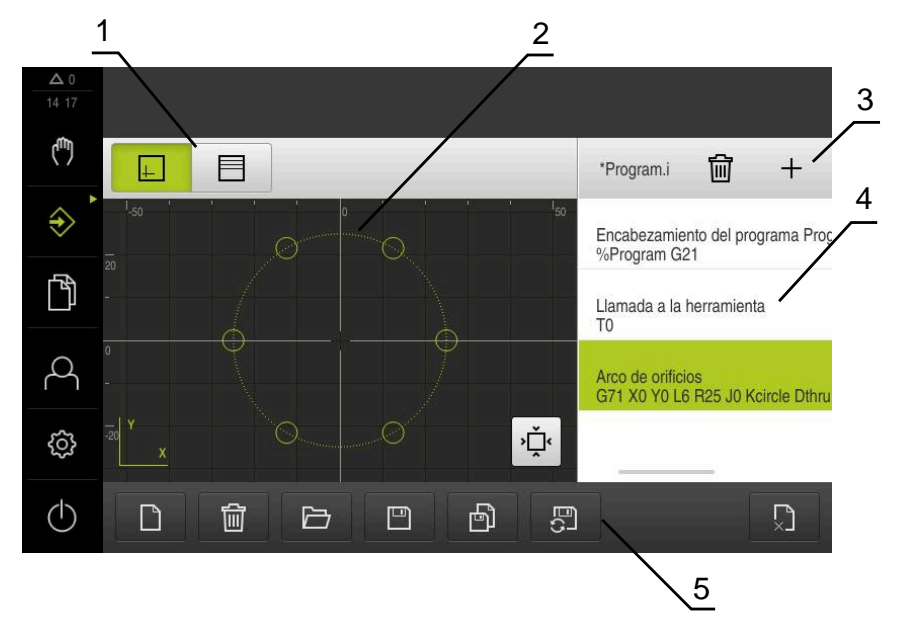

Figura 10: Menú **Programación** con ventana de simulación abierta

- Barra de vistas
- Ventana de simulación (opcional)
- Barra de herramientas
- Frases de programas
- Gestión de programas

El menú **Programación** posibilita la creación y administración de programas. Para ello se definen pasos de mecanizado individuales o figuras de mecanizado como frases. Una sucesión de varias frases forma entonces un programa.

### <span id="page-34-0"></span>**3.7.7 Menú Gestión de ficheros**

#### **ciclo**

- $\mathbb{P}$
- En el menú principal, pulsar **Gestión de ficheros**
- > Se visualiza la pantalla de manejo de la gestión de ficheros

#### **Breve descripción**

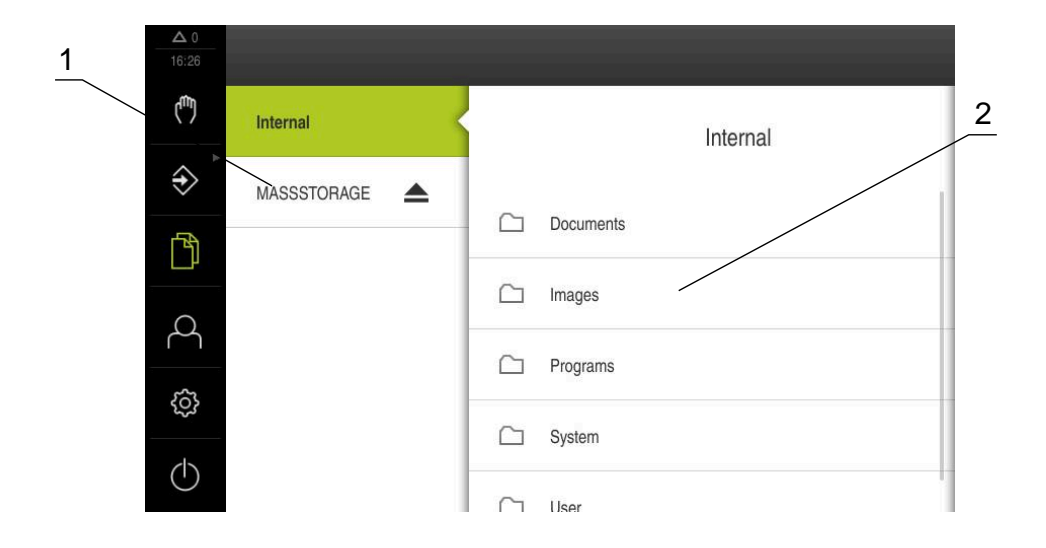

#### Figura 11: Menú **Gestión de ficheros**

- **1** Lista de las ubicaciones de almacenamiento disponibles
- **2** Lista de carpetas en la ubicación de almacenamiento seleccionada

El menú **Gestión de ficheros** muestra un resumen de los ficheros guardados en la memoria del equipo.

## <span id="page-35-0"></span>**3.7.8 Menú Registro de usuario**

### **ciclo**

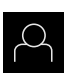

- En el menú principal, pulsar **Alta de usuario**
- > Se visualiza la pantalla de manejo para altas y bajas de usuarios

### **Breve descripción**

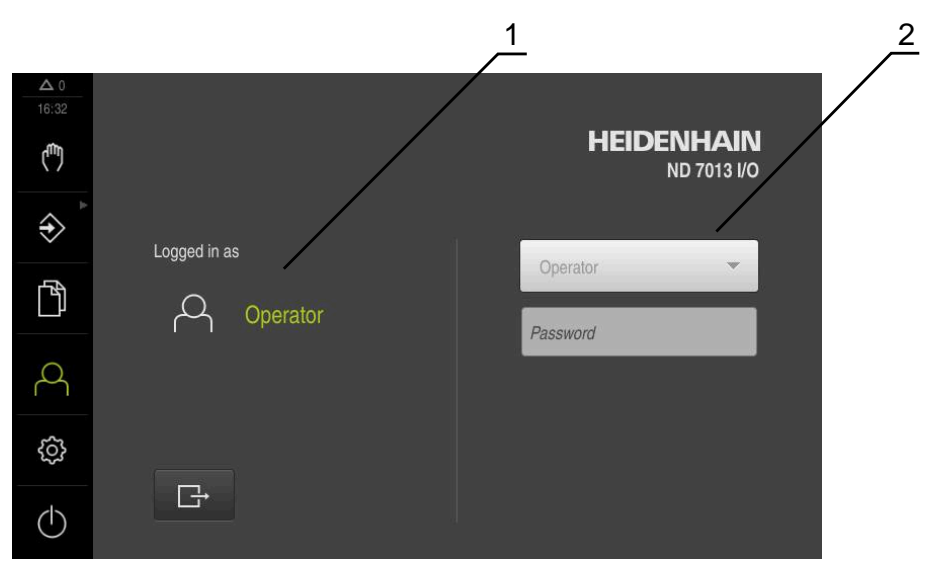

Figura 12: Menú **Alta de usuario**

- **1** Visualización del usuario dado de alta
- **2** Alta de usuario

El menú **Alta de usuario** muestra en la columna izquierda el usuario dado de alta. El alta de un nuevo usuario se visualiza en la columna derecha.

Para dar de alta a otro usuario, antes debe darse de baja al usuario que estaba registrado.

**Información adicional:** ["Inicio y cierre de sesión de usuario", Página 25](#page-24-1)
### **3.7.9 Menú Configuraciones**

### **ciclo**

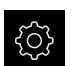

- En el menú principal, pulsar **Ajustes**
- > Se visualiza la pantalla de manejo para los ajustes del equipo

### **Breve descripción**

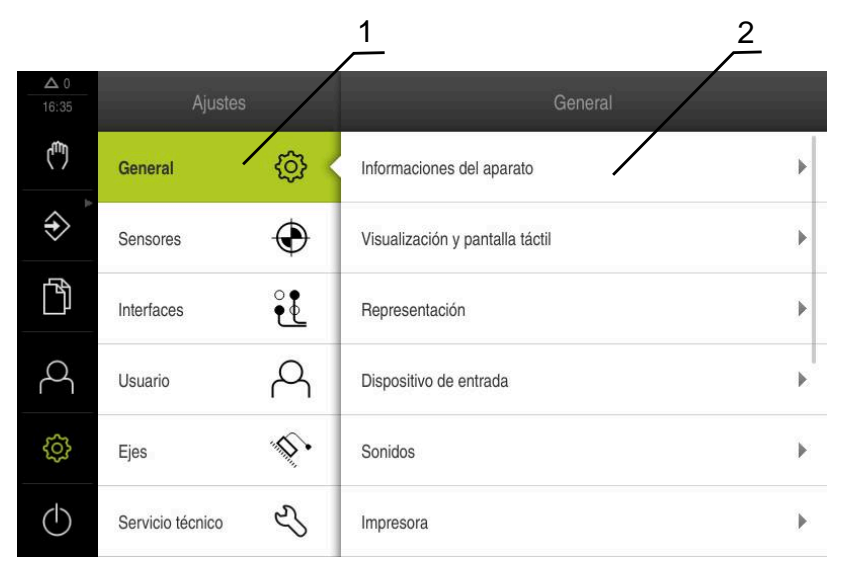

Figura 13: Menú **Ajustes**

- **1** Lista de las opciones de configuración
- **2** Lista de los parámetros de ajuste

El menú **Ajustes** indica todas las opciones para la configuración del equipo. Con los parámetros de ajuste, el equipo se adapta a los requisitos exigidos en el lugar de utilización.

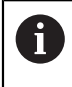

El equipo dispone de niveles de autorización que determinan un manejo y una administración completas o restringidas por parte del usuario.

# **3.7.10 Menú Desconexión**

### **Llamada**

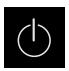

- En el menú principal, hacer clic en **Apagar**
- > Se mostrarán los elementos de mando para salir del sistema operativo, para activar el modo de ahorro de energía y para activar el modo de limpieza

### **Breve descripción**

El menú **Desconexión** muestra las opciones siguientes:

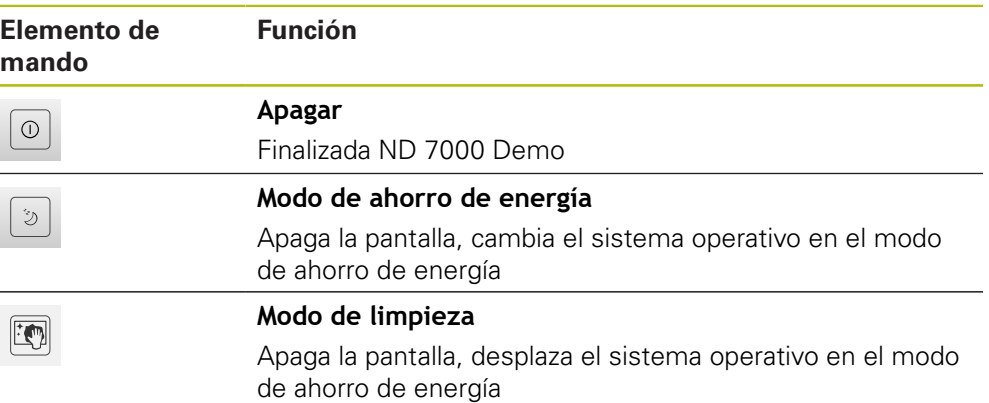

**Información adicional:** ["ND 7000 Demo iniciar y finalizar", Página 24](#page-23-0)

# **3.8 Visualizador de cotas**

En el visualizador de cotas, el equipo indica las posiciones de ejes y, dado el caso, información adicional para los ejes configurados.

# **3.8.1 Elementos de manejo del visualizador de cotas**

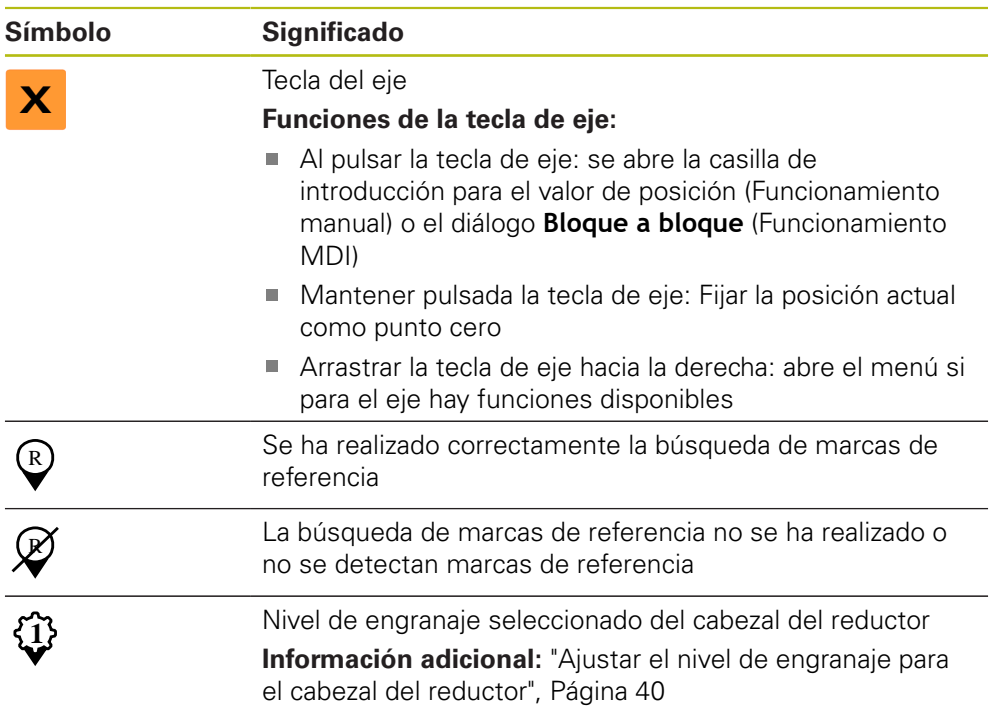

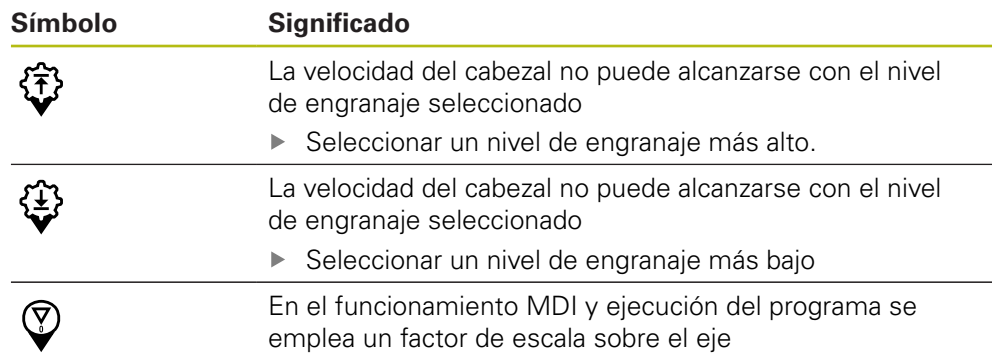

### **3.8.2 Funciones del visualizador de cotas**

### **Ajuste de la velocidad del cabezal**

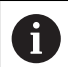

La información siguiente es válida únicamente para equipos con número de identificación 1089179-xx.

Dependiendo de la configuración de la máquina herramienta conectada, podrá controlar la velocidad del cabezal.

 $\cdot$  1250 +

- Ajustar la velocidad pulsando o manteniendo **+** o **-** en el valor deseado
- o
- En el campo de introducción **Velocidad del cabezal**, pulsar, introducir el valor y confirmar con **RET**
- El equipo aceptará y controlará la velocidad del cabezal introducida como valor nominal

# <span id="page-39-0"></span>**Ajustar el nivel de engranaje para el cabezal del reductor**

 $\mathbf i$ 

La información siguiente es válida únicamente para equipos con número de identificación 1089179-xx.

Si la máquina herramienta emplea un cabezal de reductor, se puede seleccionar en nivel de engranaje empleado

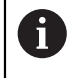

La selección de los niveles de engranaje se puede controlar asimismo mediante una señal externa.

En la zona de trabajo, arrastrar la **tecla de eje S** hacia la derecha

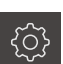

**S**

- Pulsar **nivel de engranaje**
- Se mostrará el diálogo **Fijar nivel de engranaje**
- ▶ Pulsar el nivel de engranaie deseado
- Pulsar **Confirmar**
	- El nivel de engranaje seleccionado se aceptará como nuevo valor
	- Arrastrar la **Tecla del eje S** hacia la izquierda
	- El símbolo para el nivel de engranaje seleccionado se visualiza junto a la **Tecla del eje S**

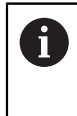

**1**

Si la velocidad del cabezal deseada no puede alcanzarse con el nivel de engranaje seleccionado, parpadea el símbolo para el nivel de engranaje con una flecha hacia arriba (nivel de engranaje más alto) o con una flecha hacia abajo (nivel de engranaje más bajo).

# **3.9 Barra de estado**

La barra de estado y la barra OEM (Constructor de la máquina) opcional f no se encuentra disponible en el menú **Programación**.

En la barra de estado, el equipo indica la velocidad de avance y de desplazamiento transversal. Además, con los elementos de manejo de la barra de estado se obtiene acceso directo a la tabla de puntos de referencia y de herramientas, y a los programas auxiliares cronómetro y calculadora.

# **3.9.1 Elementos de mando de la barra de estado**

En la barra de estado se dispone de los elementos de mando siguientes:

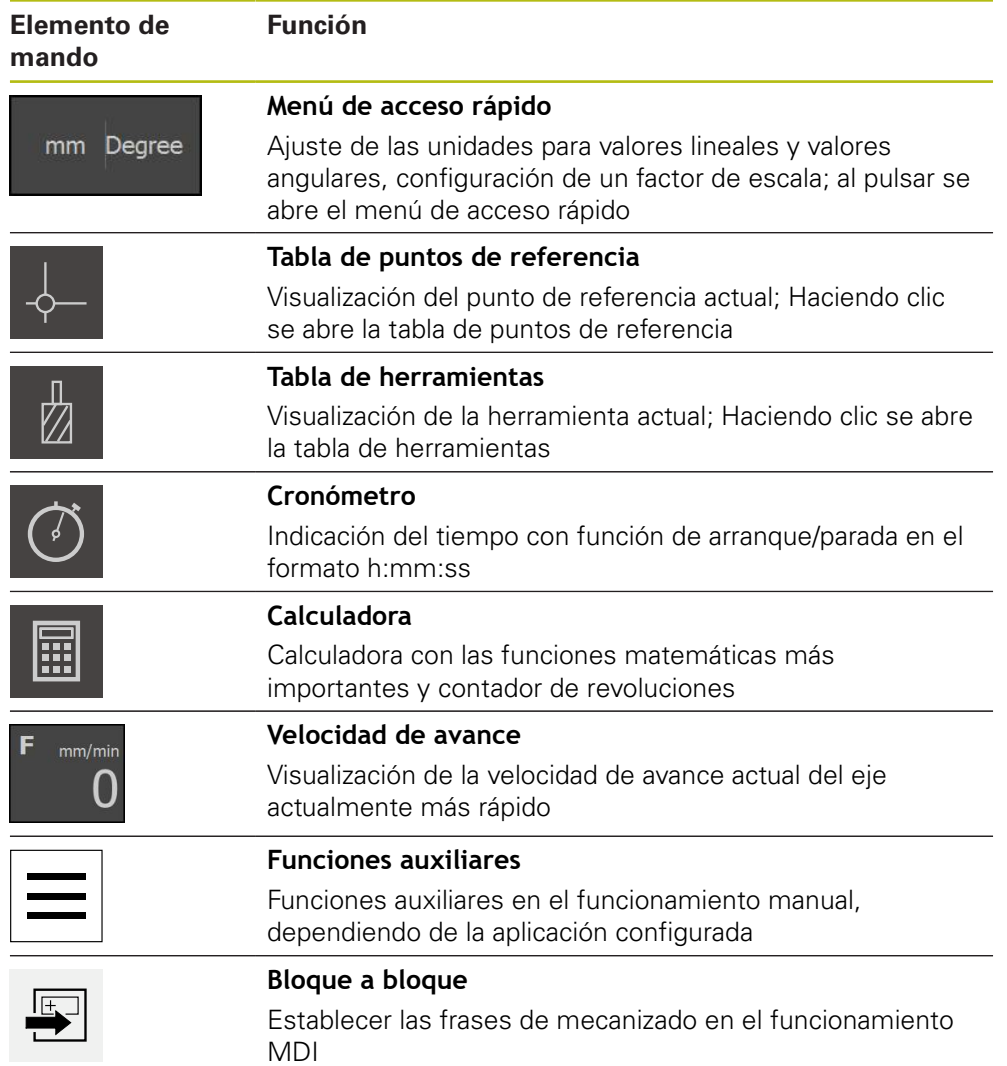

### **3.9.2 Funciones auxiliares en el funcionamiento manual**

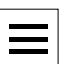

Pulsar en la opción **Funciones auxiliares** de la barra de estado para llamar a las funciones auxiliares

Están disponibles los elementos de mando siguientes:

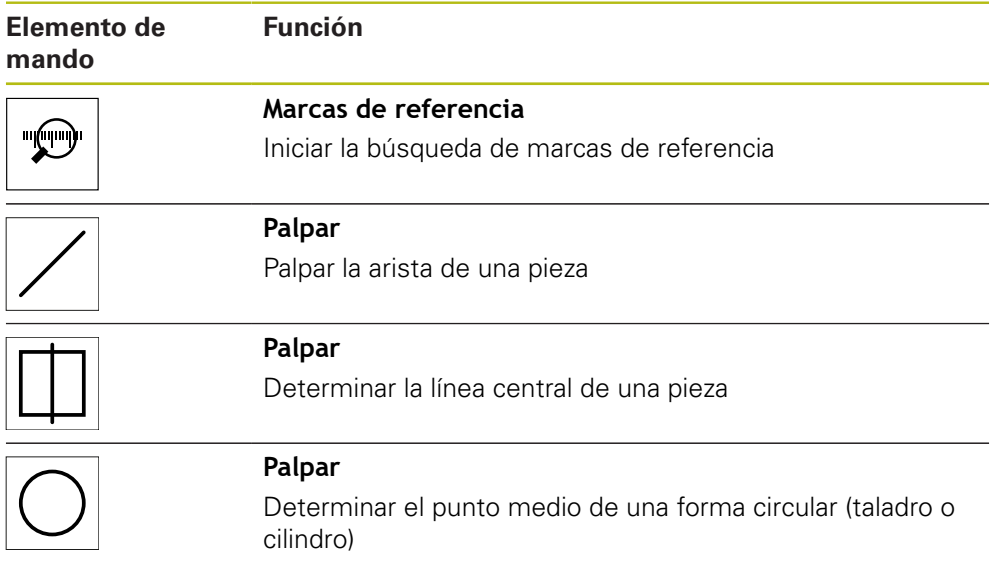

# **3.10 Barra OEM**

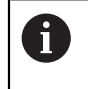

La barra de estado y la barra OEM (Constructor de la máquina) opcional no se encuentra disponible en el menú **Programación**.

Con la barraOEM opcional, dependiendo de la configuración se pueden controlar las funciones de la máquina herramienta conectada.

# **3.10.1 Elementos de mando de la Menú OEM**

Los elementos disponibles en la barra OEM (Constructor de la máquina)  $\mathbf 0$ dependen de la configuración del equipo y de la máquina herramienta conectada.

En el **Menú OEM** se dispone típicamente de los elementos de mando siguientes:

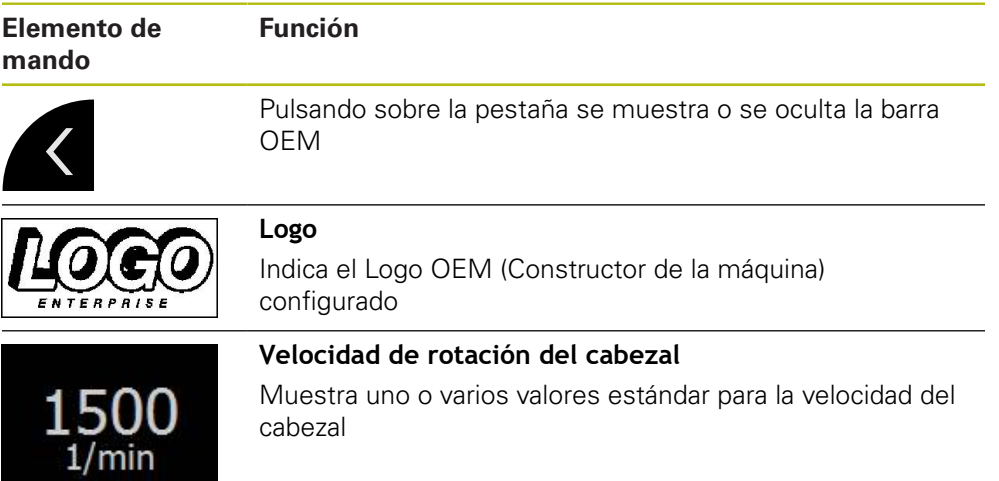

# **4**

# **Configuración del Software**

# **4.1 Resumen**

 $\mathbf i$ 

Antes de proceder a la ejecución de las actividades que se describen a continuación, es imprescindible haber leído y comprendido el capítulo ["Funcionamiento general".](#page-18-0)

**Información adicional:** ["Funcionamiento general", Página 19](#page-18-0)

Antes de poder utilizar ND 7000 Demo sin errores después de haber realizado la instalación con éxito, se debe configurar ND 7000 Demo. Este capítulo describe como se realizan los ajustes siguientes:

- [Ajustar idioma](#page-25-0)
- [Activar opciones de software](#page-46-0)
- [Seleccionar la versión del producto \(opcional\)](#page-46-1)
- [Aplicación seleccionar](#page-47-0)
- [Copiar fichero de configuración](#page-47-1)
- [Leer los datos de configuración](#page-48-0)

# **4.2 Ajustar idioma**

En el Ajuste Básico, el idioma de la pantalla de manejo es el inglés. Se puede cambiar el idioma de la interfaz de usuario.

En el menú principal, pulsar **Ajustes**

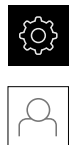

# Pulsar **Usuario**

- El usuario dado de alta está identificado con una marca de verificación.
- ▶ Seleccionar el usuario dado de alta
- El idioma seleccionado para el usuario se visualiza en la lista desplegable **Idioma** con la correspondiente bandera
- En la lista desplegable **Idioma**, seleccionar la bandera del idioma deseado
- La pantalla de manejo se visualiza en el idioma seleccionado

# <span id="page-46-0"></span>**4.3 Activar opciones de software**

Con ND 7000 Demo, es posible simular características y funciones que dependen de una opción de software. Para ello debe activarse la opción de software con un código de licencia. El código de licencia necesario está depositado en un fichero de licencia en la estructura de carpetas de ND 7000 Demo.

Para activar las opciones de software disponibles, debe leerse el fichero de licencia.

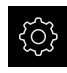

- En el menú principal, pulsar **Ajustes**
- > Se visualizan los ajustes del equipo

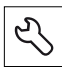

- Pulsar **Servicio técnico**
- ▶ Consecutivamente se abren:
	- **Opciones de software**
	- **Introducir código de la licencia**
	- Pulsar **Leer fichero de la licencia**
- En el diálogo, seleccionar la ubicación de almacenamiento:
	- Seleccionar **Internal**
	- Seleccionar **User**
- Seleccionar el fichero de licencia **PcDemoLicense.xml**
- Confirmar la selección con **Selección**
- Pulsar **OK**
- > Se ha activado el código de licencia
- Pulsar **OK**
- > Se requiere un nuevo arranque
- $\blacktriangleright$  Reiniciar
- > Se dispone de las funciones según las opciones de software

# <span id="page-46-1"></span>**4.4 Seleccionar la versión del producto (opcional)**

ND 7000 se encuentra disponible en diferentes versiones. Las versiones se diferencian en sus interfaces para los sistemas de medida conectables:

- Versión ND 7013
- Versión ND 7013 I/O con entradas y salidas adicionales para funciones de conmutación

En el menú **Ajustes** se puede seleccionar qué versión debe simularse con ND 7000 Demo

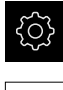

51

En el menú principal, pulsar **Ajustes**

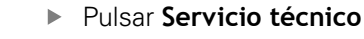

- Pulsar **Denominación del producto**
- ▶ Seleccionar la versión deseada
- > Se requiere un nuevo arranque
- ND 7000 Demo está listo para el uso en la versión deseada

# <span id="page-47-0"></span>**4.5 Aplicación seleccionar**

Con el software de prueba es posible simular diversas aplicaciones compatibles con el equipo.

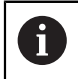

Si se cambia el modo de aplicación del equipo se repondrán todas las configuraciones de ejes.

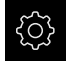

En el menú principal, pulsar **Ajustes**

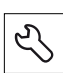

- Pulsar **Servicio técnico**
- Consecutivamente se abren:
	- **Zona OEM**
	- **Ajustes**
- En el menú desplegable **Aplicación**, seleccionar la aplicación **Fresado**

# <span id="page-47-1"></span>**4.6 Copiar fichero de configuración**

Antes de poder leer los datos de configuración en ND 7000 Demo, debe copiarse el fichero de configuración descargado **DemoBackup.mcc** en una zona que sea accesible para ND 7000 Demo.

- Ir a la carpeta de almacenamiento temporal
- Fichero de configuración **DemoBackup.mcc** copiar p. ej. en la carpeta siguiente:**C:** ► **HEIDENHAIN** ► **[Denominación del producto]** ► **ProductsMGE5** ► **Mom** ► **[Abreviatura del producto]** ► **user** ► **User**

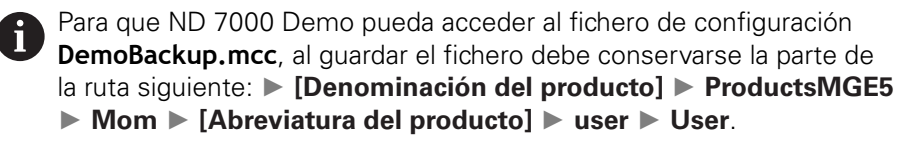

El fichero de configuración es accesible para ND 7000 Demo

# <span id="page-48-0"></span>**4.7 Leer los datos de configuración**

### Antes de poder leer los datos de configuración, debe haberse activado el código de licencia.

**Información adicional:** ["Activar opciones de software", Página 47](#page-46-0)

Para configurar ND 7000 Demo para la aplicación en el ordenador, debe leerse el fichero de configuración **DemoBackup.mcc**.

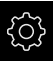

 $\mathbf i$ 

- En el menú principal, pulsar **Ajustes**
- > Los ajustes del equipo se visualizan

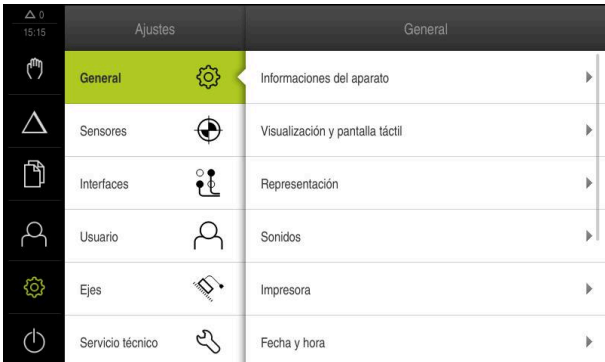

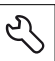

- Figura 14: Menú **Ajustes**
- Pulsar **Servicio técnico**
- ▶ Consecutivamente se abren:
	- **Guardar la configuración y restaurar**
	- **Restaurar la configuración**
	- **Restauración completa**
- En el diálogo, seleccionar la ubicación de almacenamiento:
	- **Internal**
	- **User**
- Seleccionar el fichero de configuración **DemoBackup.mcc**
- Confirmar la selección con **Selección**
- > Los ajustes se incorporan
- > Se requiere la descarga de la aplicación
- Pulsar **OK**
- > ND 7000 Demo se descarga, la ventana de Microsoft Windows se cierra
- ▶ Reiniciar ND 7000 Demo
- > ND 7000 Demo está listo para el uso

**5**

# **Arranque rápido**

# **5.1 Resumen**

A

Este capítulo describe la realización de una pieza de ejemplo y proporciona una guiado paso a paso por los diversos modos de funcionamiento del equipo. Debe realizar los siguientes pasos de mecanizado para fabricar correctamente la base:

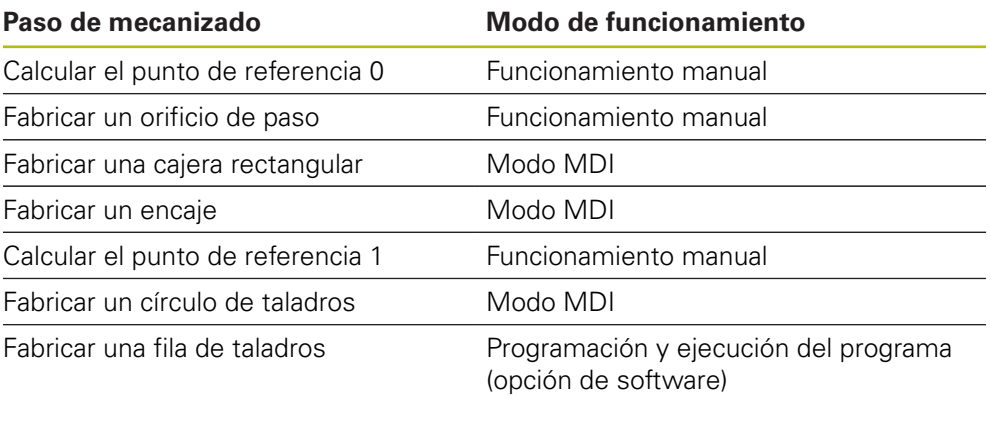

Los pasos de mecanizado que aquí se representan no pueden simularse completamente con ND 7000 Demo. Sin embargo, mediante las descripciones el usuario puede familiarizarse con las funciones más importantes y con la pantalla de manejo.

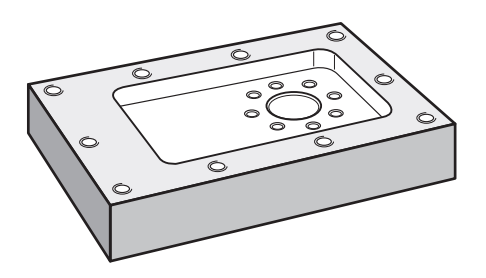

Figura 15: Pieza de ejemplo

Este capítulo no describe la fabricación del contorno exterior de la pieza del ejemplo. Se supone la presencia de un contorno exterior.

Puede encontrar una descripción detallada de las actividades correspondientes en los capítulos "Funcionamiento manual" y "Funcionamiento MDI", así como "Programación" y "Ejecución del programa" del Manual de instrucciones ND 7000.

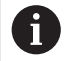

 $\mathbf{i}$ 

⋒

Antes de proceder a la ejecución de las actividades que se describen a continuación, es imprescindible haber leído y comprendido el capítulo ["Funcionamiento general".](#page-18-0)

**Información adicional:** ["Funcionamiento general", Página 19](#page-18-0)

# **5.2 Dar de alta para el inicio rápido**

### **Dar de alta al usuario**

Para el inicio rápido, es imprescindible el inicio de sesión del usuario **Operator**.

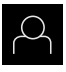

- En el menú principal, hacer clic en **Alta de usuario**
- Dado el caso, dar de baja al usuario registrado
- Seleccionar el usuario **Operator**
- Pulsar la casilla de introducción **Contraseña**
- Introducir la contraseña "operator"

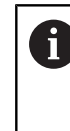

En el caso de que la contraseña no concuerde con los ajustes estándar, deberá solicitarse al instalador (**Setup**) o al fabricante de la máquina (**OEM**). Si ya no se conoce la contraseña, contactar con una

delegación de servicio técnico de HEIDENHAIN.

Confirmar la introducción con **RET**

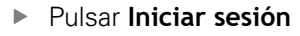

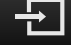

# **5.3 Condiciones**

Para fabricar la base de aluminio, trabaje en una máquina herramienta operada manualmente . Para la base se muestra el siguiente dibujo técnico medido:

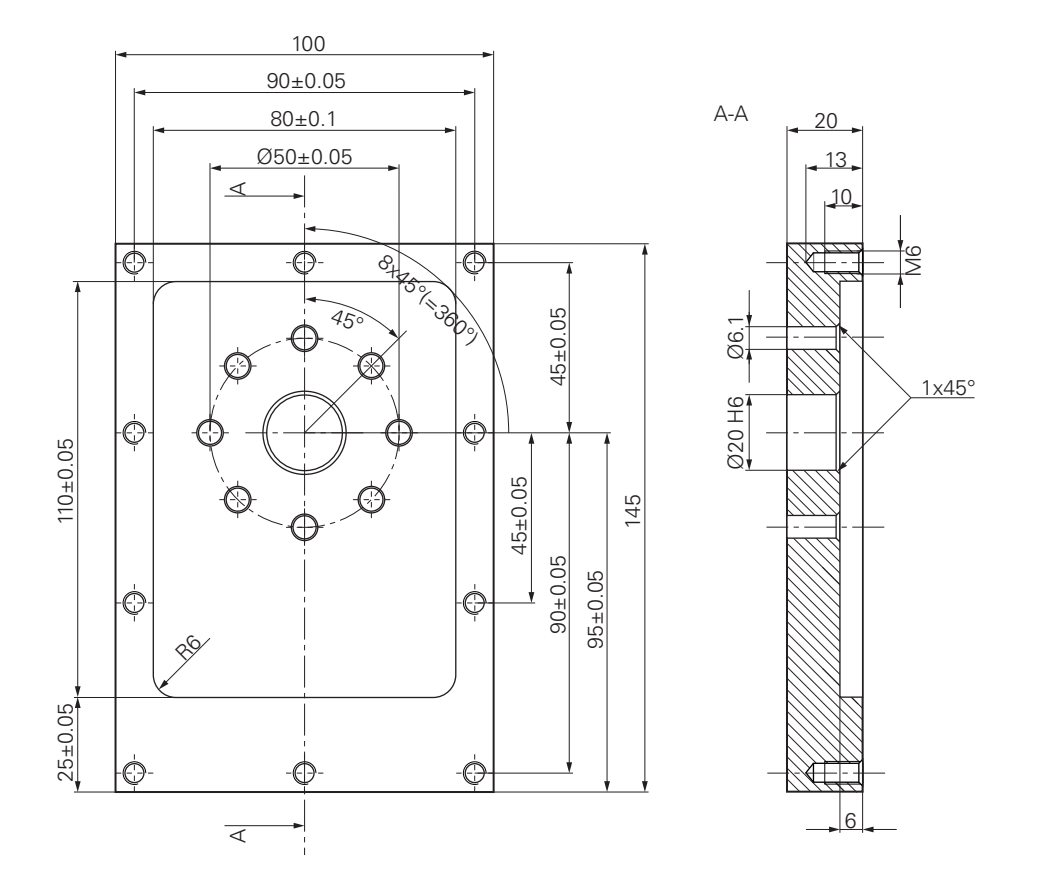

Figura 16: Pieza de ejemplo – Dibujo técnico

### **Máquina herramienta**

- La máquina herramienta está conectada
- Hay una pieza en bruto en esbozo fijada a la máquina herramienta  $\overline{\phantom{a}}$

### **Equipo**

- Hay un cabezal configurado (solo en el aparato con ID 1089179-xx)
- **Los ejes están referenciados**
- Está disponible un palpador de aristas de HEIDENHEINKT 130

### **Herramientas**

Se dispone de las siguientes herramientas:

- $\blacksquare$  Taladro Ø 5,0 mm
- $\blacksquare$  Taladro Ø 6.1 mm
- Taladro Ø 19,8 mm
- Escariador  $\varnothing$  20 mm H6
- Fresa cilíndrica  $\varnothing$  12 mm
- Punta para avellanado  $\varnothing$  25 mm 90°
- Macho de roscar M6

### **Tabla de herramientas**

Para el ejemplo se dará por sentado que las herramientas para el mecanizado todavía no están definidas.

Por ello, para cada herramienta utilizada debe definir los parámetros específicos en la tabla de herramientas del equipo. En los mecanizados posteriores tendrá acceso en la barra de estado a los parámetros en la tabla de herramientas.

- Й
- Pulsar **Herramientas** en la barra de estado
- Se mostrará el diálogo **Htas.**

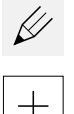

- Pulsar **Abrir tabla**
- Se mostrará el diálogo **Tabla de herramientas**
- Pulsar en **Añadir**
- En el campo de introducción **Tipo de herramienta**, introducir la denominación **Taladro 5,0**
- Confirmar la introducción con **RET**
- En el campo de introducción **Diámetro**, introducir el valor **5,0**
- Confirmar la introducción con **RET**
- En el campo de introducción **Longitud**, introducir la longitud del taladro
- Confirmar la introducción con **RET**
- > El taladro definido Ø 5,0 mm se añadirá a la tabla de herramientas
- Repetir el proceso para el resto de herramientas; utilizar para ello la convención de nomenclatura **[Tipo] [Diámetro]**
- Pulsar en **Cerrar**
- Se cerrará el diálogo **Tabla de herramientas**

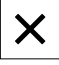

# **5.4 Calcular el punto de referencia (funcionamiento manual)**

En primer lugar, debe determinar el primer punto de referencia. El equipo calcula, partiendo del punto de referencia, todos los valores para el sistema de coordenadas relativo. Puede calcular el punto de referencia con el palpador de aristas HEIDENHAINKT 130.

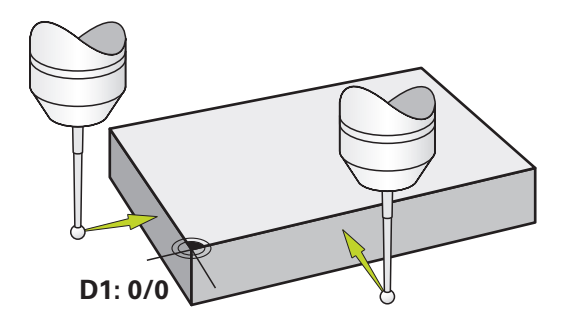

Figura 17: Pieza de ejemplo – Determinar punto de referencia D1

### **Llamada**

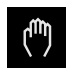

- En el menú principal hacer clic en **Funcionamiento manual**
- Se visualiza la pantalla de manejo para el funcionamiento manual

### **Palpar punto de referencia D1**

- Activar en la máquina herramienta el palpador de aristas HEIDENHAINKT 130 en el cabezal y conectarlo al equipo
- En la barra de estado pulsar **Funciones auxiliares**

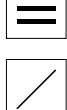

- En el diálogo, pulsar **Palpar arista**
- Se abrirá el diálogo **Seleccionar la herramienta**
- En el diálogo **Seleccionar la herramienta**, activar la opción **Usar sistema de palpación**
- ► Seguir las indicaciones del asistente y palpar para definir el punto de referencia en la dirección X
- Desplazar el palpador de aristas contra las aristas de la pieza hasta que el LED rojo del palpador de aristas se ilumine
- Se abrirá el diálogo **Seleccionar el punto de referencia**
- Volver a retirar el palpador de aristas de las aristas de la pieza
- En el campo **Punto de referencia escogido**, seleccionar el punto de referencia **0** de la tabla de puntos de referencia
- En el campo **Poner valores de posición**, introducir el valor **0** para la dirección X y confirmar con **RET**
- Pulsar **Confirmar** en el asistente
- La coordenada palpada se aceptará en el punto de referencia **0**
- ▶ Repetir el proceso y palpar para definir el punto de referencia en la dirección Y

# **5.5 Fabricar orificio de paso (funcionamiento manual)**

En el primer paso de mecanizado, pretaladre el orificio de paso en el modo de funcionamiento manual con el taladro Ø5,0 mm. Continúe taladrando con el taladro Ø19,8 mm. También puede capturar los valores del dibujo medido e introducirlo en los campos de introducción.

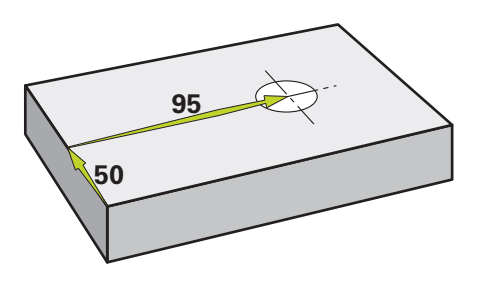

Figura 18: Pieza de ejemplo – Realizar orificio pasante

### **Llamada**

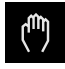

- En el menú principal hacer clic en **Funcionamiento manual**
- Se visualiza la pantalla de manejo para el funcionamiento manual

### **5.5.1 Pretaladrar orificio de paso**

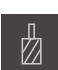

- En la máquina herramienta, utilizar el taladro  $\varnothing$  5,0 mm en el cabezal
- En la barra de estado, pulsar **Htas.**
- Se mostrará el diálogo **Htas.**

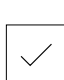

- Pulsar **Confirmar** El equipo capturará automáticamente los parámetros de herramienta correspondientes
- Se cerrará el diálogo **Htas.**

Pulsar **Taladro 5,0**

- Ajustar la velocidad 3500 1/min en el equipo
- $-3500 +$
- Desplazar el cabezal en la máquina herramienta:
	- Dirección X: 95 mm
	- Dirección Y: 50 mm
- Pretaladrar orificio de paso y volver a desplazar el cabezal
- Mantener las posiciones X e Y
- > Ha pretaladrado correctamente el orificio de paso

# **5.5.2 Taladrar orificio de paso**

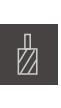

400

 $+$ 

 $\sim$ 

- $\blacktriangleright$ En la máquina herramienta, utilizar el taladro Ø 19,8 mm en el cabezal
- En la barra de estado, pulsar **Htas.**
- > Se mostrará el diálogo **Htas.**
- Pulsar **Taladro 19,8**
- Pulsar **Confirmar**
- El equipo capturará automáticamente los parámetros de  $\geq$ herramienta correspondientes
- Se cerrará el diálogo **Htas.**  $\geq$
- Ajustar la velocidad 400 1/min en el equipo
- Taladrar orificio de paso y volver a desplazar el cabezal
- > Ha taladrado correctamente el orificio de paso

# **5.6 Fabricar cajera rectangular (funcionamiento MDI)**

Puede fabricar la cajera rectangular en el funcionamiento MDI. También puede capturar los valores del dibujo medido e introducirlo en los campos de introducción.

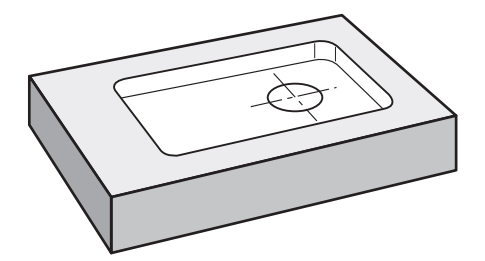

Figura 19: Pieza de ejemplo – Realizar cajera rectangular

### **Llamada**

 $\wedge$ 

En el menú principal hacer clic en **Modo MDI**

El elemento de mando puede pertenecer a un grupo j. (dependiendo de la configuración). **Información adicional:** ["Seleccionar los elementos](#page-27-0) [de mando agrupados", Página 28](#page-27-0)

Se visualiza la pantalla de manejo para el modo MDI

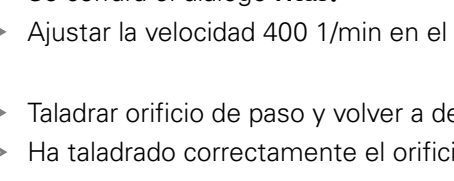

### **5.6.1 Definir cajera rectangular**

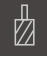

- Pulsar **Htas.** en la barra de estado
- Se mostrará el diálogo **Htas.**

Pulsar **Fresa cilíndrica**

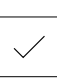

- Pulsar **Confirmar**
- El equipo capturará automáticamente los parámetros de herramienta correspondientes
- > Se cerrará el diálogo **Htas.**
- Tocar la superficie de la base con la herramienta
- En el visualizador de cotas, mantener pulsada la tecla de eje ь **Z**
- El equipo mostrará 0 en el eje Z
- En la barra de estado pulsar **Ejecutar**
- > Se mostrará una nueva frase
- En el menú desplegable **Tipo de frase**, seleccionar el tipo de frase **Cajera rectangular**
- $\blacksquare$ Introducir los siguientes parámetros correspondientes a las indicaciones de medidas:
	- **Altura segura**: 10
	- **Profundidad**: -6
	- **Punto central de la coordenada X**: 80
	- **Punto central de la coordenada Y**: 50  $\Box$  .
	- **Longitud del lado X**: 110
	- **Longitud del lado Y**: 80
	- **Dirección**: en sentido horario
	- **Sobremedida de acabado**: 0,2
- Confirmar las introducciones respectivas con **RET**
- Para ejecutar la frase, pulsar **END**
- > Se mostrará la ayuda de posicionamiento
- Si la ventana de simulación está abierta, se visualizará la cajera rectangular

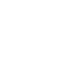

專

**Z**

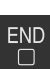

# **5.6.2 Fresar cajera rectangular**

Los valores para la velocidad del cabezal, la profundidad de fresado y el avance dependen del ratio de arranque de viruta de la fresa cilíndrica y de la máquina herramienta.

- En la máquina herramienta, utilizar la fresa cilíndrica  $\varnothing$  12 mm en el cabezal
- Ajustar la velocidad a un valor adecuado en el equipo
- Comenzar el mecanizado, para ello, seguir las instrucciones del asistente
- El equipo ejecutará los pasos individuales del proceso de fresado

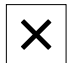

 $\mathbf{i}$ 

 $\mathbf i$ 

### Pulsar **Cerrar**

- Se finalizará el mecanizado
- > Se cerrará el asistente
- > Ha fabricado correctamente la cajera rectangular

# **5.7 Fabricar encaje (funcionamiento MDI)**

Puede fabricar el encaje en el funcionamiento MDI. También puede capturar los valores del dibujo medido e introducirlo en los campos de introducción.

Es aconsejable achaflanar el orificio de paso antes del escariado. El chaflán permite un mejor corte inicial del escariador y así evitará la formación de rebabas.

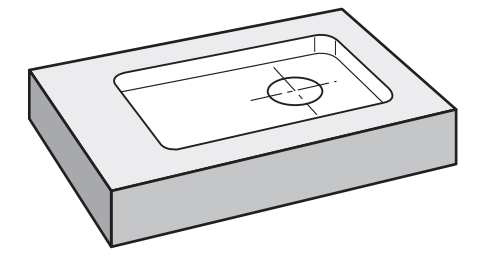

Figura 20: Pieza de ejemplo – Realizar encaje

ň

### **Llamada**

En el menú principal hacer clic en **Modo MDI**

El elemento de mando puede pertenecer a un grupo (dependiendo de la configuración).

**Información adicional:** ["Seleccionar los elementos](#page-27-0) [de mando agrupados", Página 28](#page-27-0)

Se visualiza la pantalla de manejo para el modo MDI

# **5.7.1 Definir encaje**

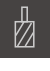

- Pulsar **Herramientas** en la barra de estado
- > Se mostrará el diálogo **Htas.**

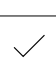

- Pulsar **Escariador** Pulsar **Confirmar**
- El equipo capturará automáticamente los parámetros de herramienta correspondientes
- > Se cerrará el diálogo **Htas.**
- En la barra de estado pulsar **Ejecutar**
- 團
- > Se mostrará una nueva frase
- En el menú desplegable **Tipo de frase**, seleccionar el tipo de frase **Taladro**
- Introducir los siguientes parámetros correspondientes a las indicaciones de medidas:
	- **Coordenada X:** 95
	- **Coordenada Y:** 50
	- **Coordenada Z:** perforación
- Confirmar las introducciones respectivas con **RET**
- Para ejecutar la frase, pulsar **END**
- Se mostrará la ayuda de posicionamiento
- Si la ventana de simulación está abierta, se visualizarán la posición y el recorrido

### **5.7.2 Achaflanar encaje**

250

 $\left| + \right\rangle$ 

 $\overset{\text{END}}{\Box}$ 

- En la máquina herramienta, utilizar el escariador  $\varnothing$  20 mm H6 en el cabezal
- Ajustar la velocidad 250 1/min en el equipo
- Comenzar el mecanizado, para ello, seguir las instrucciones del asistente

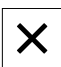

 $\sim$ 

### Pulsar **Cerrar**

- Se finalizará el mecanizado
- > Se cerrará el asistente
- > Ha fabricado correctamente el encaje

# **5.8 Calcular el punto de referencia (funcionamiento manual)**

Para alinear el círculo de taladros y el anillo de ajuste debe registrar el punto central del círculo del encaje como punto de referencia. El equipo calcula, partiendo del punto de referencia, todos los valores para el sistema de coordenadas relativo. Puede calcular el punto de referencia con el palpador de aristas HEIDENHAINKT 130.

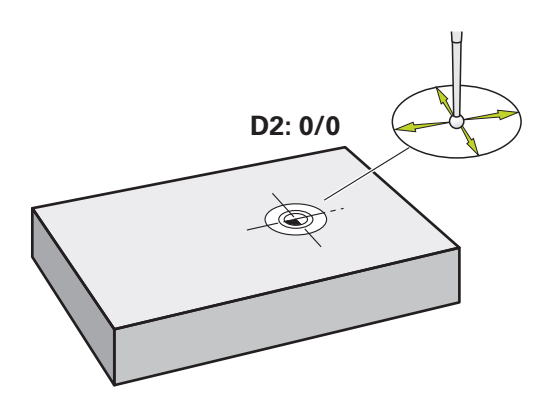

Figura 21: Pieza de ejemplo – Determinar punto de referencia D2

### **Llamada**

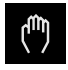

- En el menú principal hacer clic en **Funcionamiento manual**
- Se visualiza la pantalla de manejo para el funcionamiento manual

### **Palpar D2 punto de referencia**

Activar en la máquina herramienta el palpador de aristas HEIDENHAINKT 130 en el cabezal principal y conectarlo al equipo

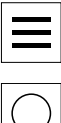

- En la barra de estado pulsar en **Funciones auxiliares**
- En el diálogo, pulsar en **Determinar centro del círculo**
- Se abrirá el diálogo **Seleccionar la herramienta**
- En el diálogo **Seleccionar la herramienta**, activar la opción **Usar sistema de palpación**
- Seguir las instrucciones del asistente
- Desplazar el palpador de aristas contra las aristas de la pieza hasta que el LED rojo del palpador de aristas se ilumine
- Se abrirá el diálogo **Seleccionar el punto de referencia**
- Volver a retirar el palpador de aristas de las aristas de la pieza
- En el campo **Punto de referencia escogido**, seleccionar el punto de referencia **1**
- En el campo **Poner valores de posición**, introducir el valor **0** para el valor de posición X y el valor de posición Y y confirmar con **RET**
- Pulsar **Confirmar** en el asistente
- Las coordenadas palpadas se aceptarán en el punto de referencia **1**

### **Activar punto de referencia**

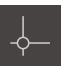

- Pulsar **Puntos de referencia** en la barra de estado
- Se abrirá el diálogo **Puntos de referencia**

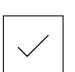

- Pulsar **Confirmar**
- > Se fijará el punto de referencia

Pulsar el punto de referencia **1**

En la barra de estado se mostrará **1** en el punto de referencia

# **5.9 Realizar círculo de taladros (Funcionamiento MDI)**

El círculo de taladros se realiza en el funcionamiento MDI. También puede capturar los valores del dibujo medido e introducirlo en los campos de introducción.

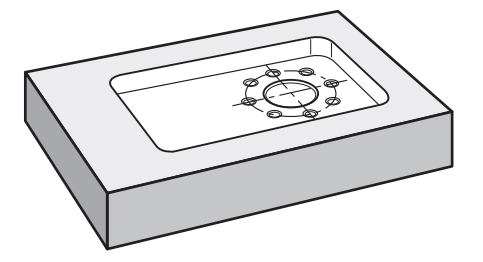

Figura 22: Pieza de ejemplo – Realizar círculo de taladros

### **Llamada**

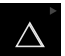

En el menú principal hacer clic en **Modo MDI**

El elemento de mando puede pertenecer a un grupo Ĭ. (dependiendo de la configuración).

**Información adicional:** ["Seleccionar los elementos](#page-27-0) [de mando agrupados", Página 28](#page-27-0)

Se visualiza la pantalla de manejo para el modo MDI

### **5.9.1 Definir un círculo de taladros**

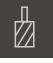

- Pulsar **Htas.** en la barra de estado
- > Se mostrará el diálogo **Htas.**

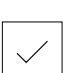

厚

- ▶ Pulsar **Taladro 6,1** Pulsar **Confirmar**
- El equipo capturará automáticamente los parámetros de herramienta correspondientes
- > Se cerrará el diálogo **Htas.**
- En la barra de estado pulsar **Ejecutar**
- 
- > Se mostrará una nueva frase
- En el menú desplegable **Tipo de frase**, seleccionar el tipo de frase **Círculo de orificios**
- Introducir los siguientes parámetros correspondientes a las indicaciones de medidas:
	- **Número de taladros:** 8
	- **Punto central de la coordenada X:** 0
	- **Punto central de la coordenada Y:** 0
	- **Radio:** 25
- Confirmar las introducciones respectivas con **RET**
- Conservar todos los valores restantes en los valores estándar
- Para ejecutar la frase, pulsar **END**
- Se mostrará la ayuda de posicionamiento
- Si la ventana de simulación está abierta, se visualizará la cajera rectangular

### **5.9.2 Taladrar círculo de taladros**

En la máquina herramienta, utilizar el taladro  $\varnothing$  6,1 mm en el cabezal

Taladrar círculo de taladros y volver a retirar el cabezal

Ajustar la velocidad 3500 1/min en el equipo

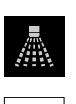

X

 $-3500 +$ 

### Pulsar **Cerrar**

- Se finalizará el mecanizado
- > Se cerrará el asistente
- > Se ha realizado con éxito el círculo de taladros

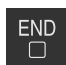

# **5.10 Programar una fila de taladros (Programación)**

**Condición:** La opción de software PGM está activa

La fila de taladros puede fabricarse en el modo de funcionamiento Programación. El programa puede volverse a utilizar en una producción en serie. También es posible capturar los valores del dibujo medido e introducirlos en los campos de introducción.

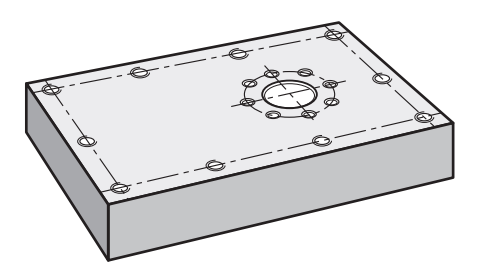

Figura 23: Pieza de ejemplo – Programar un círculo de taladros y una fila de taladros

### **ciclo**

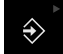

En el menú principal, pulsar en **Programación**

El elemento de mando pertenece a un grupo. İ **Información adicional:** ["Seleccionar los elementos](#page-27-0) [de mando agrupados", Página 28](#page-27-0)

> Se visualiza la pantalla de manejo para la programación

### **5.10.1 Establecer encabezamiento del programa**

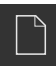

- En la gestión de programas, pulsar **Crear programa nuevo**
- > Se abrirá un diálogo
- En el diálogo, seleccionar el lugar de almacenamiento en el que se guardará el programa, por ejemplo, **Internal**/**Programs**
- Introducir el nombre del programa
- Confirmar la introducción con **RET**
- Pulsar **Generar**
- > Se creará un programa nuevo con la frase inicial **Encabezamiento del programa**
- En **Nombre**, introducir el nombre **Ejemplo**
- Confirmar la introducción con **RET**
- En **Unidad para valores lineales**, seleccionar la unidad de medida **mm**
- > Ha creado correctamente el programa y, a continuación, puede comenzar con la programación

### **5.10.2 Programar herramienta**

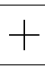

- En la lista de herramientas, pulsar **Añadir frase**
- > Se elaborará una nueva frase debajo de la posición actual
- En el menú desplegable **Tipo de frase**, seleccionar el tipo de frase **Llamada a la herramienta**

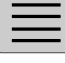

 $+$ 

- Pulsar **Número de la herramienta activa**
- Se mostrará el diálogo **Htas.**
- Pulsar **Taladro 5,0**
- El equipo capturará automáticamente los parámetros de herramienta correspondientes
- > Se cerrará el diálogo **Htas.**
- En la lista de herramientas, pulsar **Añadir frase**
- Se elaborará una nueva frase debajo de la posición actual
- En el menú desplegable **Tipo de frase**, seleccionar el tipo de frase **Velocidad cabezal**
- En **Velocidad cabezal**, introducir el valor **3000**
- Confirmar la introducción con **RET**

### **5.10.3 Programar fila de taladros**

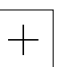

- En la lista de herramientas, pulsar **Añadir frase**
- Se elaborará una nueva frase debajo de la posición actual
- En el menú desplegable **Tipo de frase**, seleccionar el tipo de frase **Fila de orificios**
- **Introducir los siguientes valores:** 
	- **Coordenada X 1er Orificio**: -90
	- **Coordenada Y 1er Orificio**: -45
	- **Taladros por fila**: 4
	- **Distancia orificios**: 45
	- **Ángulo**: 0°
	- **Profundidad**: -13
	- **Número de filas**: 3
	- **Distancia entre filas**: 45
	- **Modo de llenado**: anillo de ajuste
- Confirmar las introducciones respectivas con **RET**
- En la gestión de programas, pulsar **Guardar programa**
- El programa se está guardando

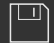

# **5.10.4 Simular ejecución del programa**

Cuando se hayan programado correctamente el círculo de taladros y la fila de taladros, podrá simularse la ejecución del programa creado mediante la ventana de simulación.

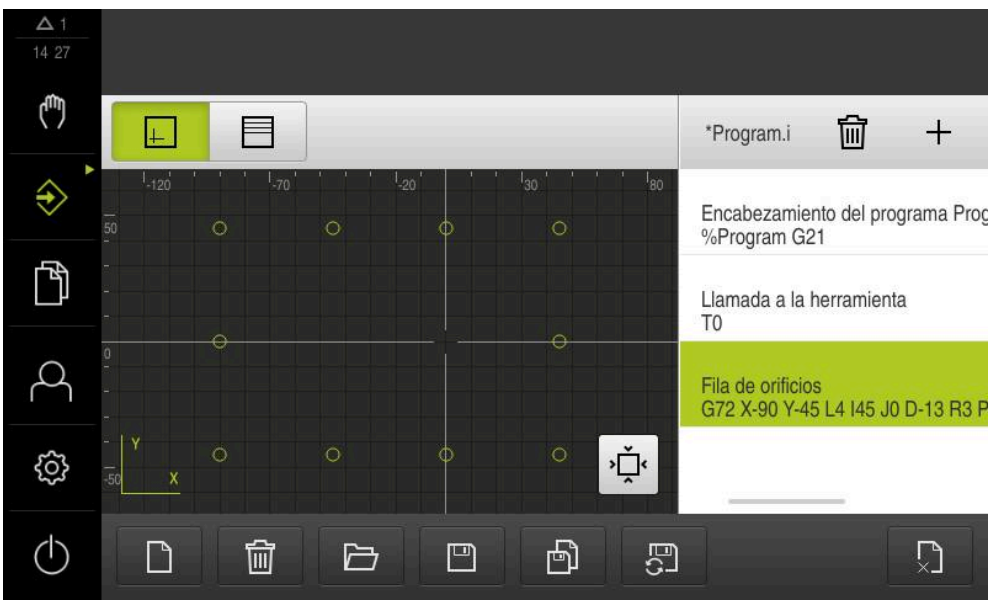

Figura 24: Pieza de ejemplo - Ventana de simulación

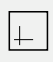

### Pulsar en **Ventana de simulación**

- > Se mostrará la ventana de simulación
- Pulsar consecutivamente cada frase del programa
- $\geq$ El paso de mecanizado pulsado se representará en color en la ventana de simulación
- Comprobar la vista de errores de programación, por ejemplo, solapes de taladros
- $>$  Si no predomina ningún error de programación, puede fabricar el círculo de taladros y la fila de taladros

# **5.11 Fabricar una fila de taladros (Ejecución del programa)**

Los pasos de mecanizado individuales para la fila de taladros han sido definidos en un programa. El programa creado puede configurarse durante la ejecución del programa.

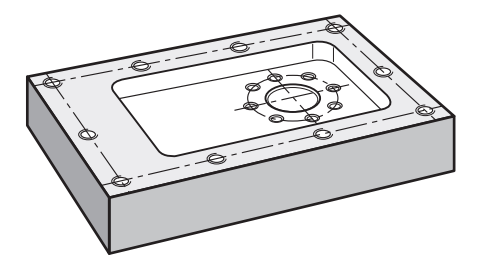

Figura 25: Pieza de ejemplo – Realizar un círculo de taladros

### **5.11.1 Abrir programa**

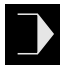

 $\overline{\phantom{a}}$ 

- En el equipo, pulsar en el menú principal **Ejecución del programa**
- Se visualiza la pantalla de manejo para la ejecución del programa
- En la gestión de programas, pulsar **Abrir programa**
- > Se abrirá un diálogo
- En el diálogo, seleccionar la ubicación de almacenamiento **Internal**/**Programs**
- Pulsar en el fichero **Ejemplo.i**
- Pulsar **Abrir**
- > Se abrirá el programa seleccionado

### **5.11.2 Ejecutar programa**

口

 $\begin{picture}(20,20) \put(0,0){\line(1,0){10}} \put(15,0){\line(1,0){10}} \put(15,0){\line(1,0){10}} \put(15,0){\line(1,0){10}} \put(15,0){\line(1,0){10}} \put(15,0){\line(1,0){10}} \put(15,0){\line(1,0){10}} \put(15,0){\line(1,0){10}} \put(15,0){\line(1,0){10}} \put(15,0){\line(1,0){10}} \put(15,0){\line(1,0){10}} \put(15,0){\line(1$ 

- En la máquina, utilizar la broca Ø 5,0 mm en el cabezal
- En el control del programa, pulsar **NC-START**
- El equipo marca la primera frase **Llamada a la herramienta** del programa
- El asistente muestra las indicaciones correspondientes
- Para iniciar el mecanizado, pulsar de nuevo **NC-START**
- > Se configurará la velocidad del cabezal y se marcará la primera frase del mecanizado
- > Se mostrarán los pasos individuales de la frase de mecanizado **Fila de orificios**
- Desplazar los ejes a la primera posición
- ▶ Taladrar con eje Z
- Llamar al paso siguiente de la frase de mecanizado **Fila de orificios** con **Siguiente**
- > Se llama al paso siguiente
- ▶ Desplazar los ejes a la posición siguiente
- Seguir las instrucciones del asistente
- $\boldsymbol{\times}$
- Después de haber taladrado la fila de talados, pulsar **Cerrar** > Se finalizará el mecanizado
- > Se restablecerá el programa
- > Se cerrará el asistente

**6**

# **ScreenshotClient**

# **6.1 Resumen**

La instalación estándar de ND 7000 Demo comprende asimismo el programa ScreenshotClient. Con ScreenshotClient se pueden generar capturas de pantalla del Software Demo o del equipo.

Este capítulo describe la configuración y el manejo de ScreenshotClient.

# **6.2 Información sobre ScreenshotClient**

Con ScreenshotClient se puede crear desde un ordenador capturas de pantalla de la pantalla activa del software Demo o del equipo. Antes de la captura se puede seleccionar el idioma de la pantalla de manejo deseado, así como configurar los nombres de fichero y la ubicación de almacenamiento de las capturas de pantalla. ScreenshotClient crea ficheros de gráfico de la pantalla deseada:

- en el formato PNG
- con el nombre configurado
- con la abreviatura de idioma asociada
- con los datos de tiempo Año, Mes, Día, Hora, Minuto, Segundo

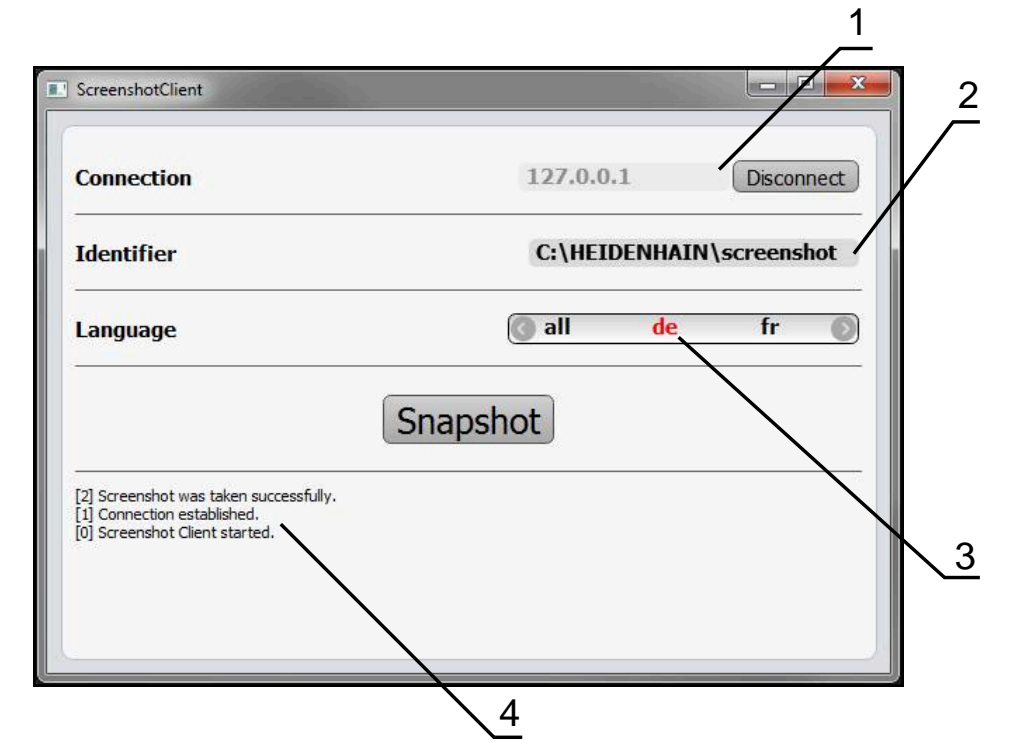

Figura 26: Pantalla de manejo de ScreenshotClient

- **1** Estado de conexión
- **2** Ruta del fichero y nombre de fichero
- **3** Selección del idioma
- **4** Mensajes de estado
#### **6.3 ScreenshotClient arrancar**

- <span id="page-72-0"></span>▶ En Microsoft Windows abrir consecutivamente:
	- **Iniciar**
	- **Todos los programas**
	- **F** HEIDENHAIN
	- **ND 7000 Demo**
	- **ScreenshotClient**
- > Se está iniciando ScreenshotClient:

<span id="page-72-2"></span>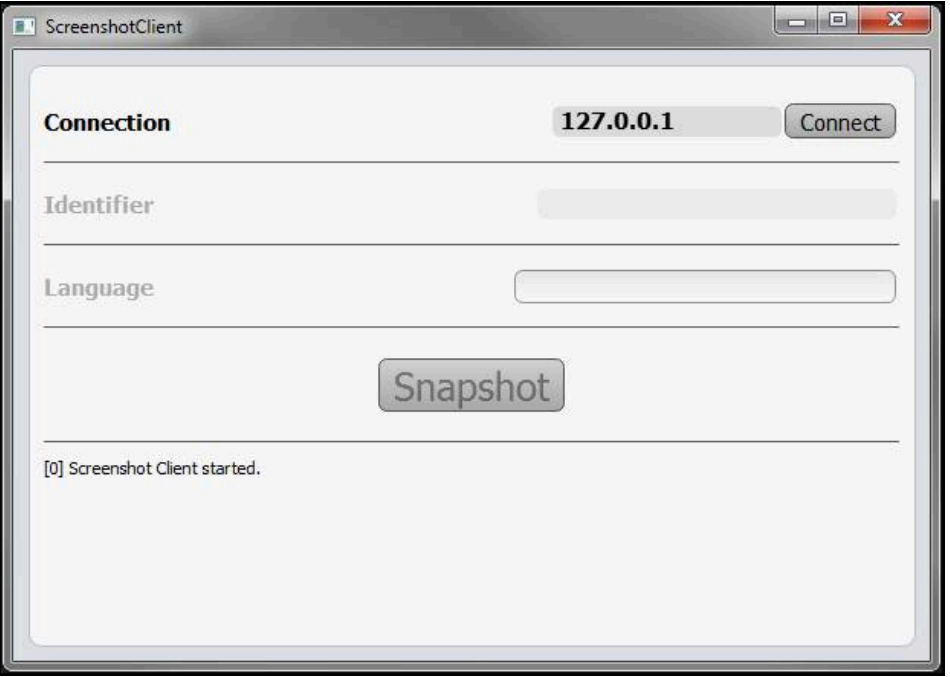

<span id="page-72-1"></span>Figura 27: ScreenshotClient iniciado (no conectado)

Ahora se puede conectar ScreenshotClient con el Software Demo o con el equipo

#### **6.4 Conectar ScreenshotClient con el Software Demo**

Encender el Software Demo o encender el equipo antes de establecer f la conexión con ScreenshotClient. En caso contrario, ScreenshotClient mostrará el mensaje de estado **Connection close.** al intentar conectarlo.

- Si no ocurre nada mas, iniciar el software Demo **Información adicional:** ["ND 7000 Demo iniciar", Página 24](#page-23-0)
- Pulsar **Connect**
- > Se establece la conexión con el software Demo
- El mensaje de estado se actualiza
- Se activarán los campos de introducción **Identifier** y **Language**

## **6.5 Conectar ScreenshotClient con el equipo**

**Condición:** la red debe estar configurada en el equipo.

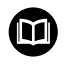

Información detallada para configurar la red en el equipo se puede consultar en el Manual de instrucciones de ND 7000 en el capítulo "Configuración".

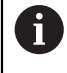

Encender el Software Demo o encender el equipo antes de establecer la conexión con ScreenshotClient. En caso contrario, ScreenshotClient mostrará el mensaje de estado **Connection close.** al intentar conectarlo.

- ▶ Si no ocurre nada mas, encender el equipo
- En el campo de introducción **Connection** introducir la **Dirección IPv-4** de la interfaz

Esta se encuentra en la configuración del equipo bajo: **Interfaces** ► **Red** ► **X116**

- ▶ Pulsar **Connect**
- > Se establece la conexión con el equipo
- El mensaje de estado se actualiza
- Se activarán los campos de introducción **Identifier** y **Language**

### **6.6 Configurar ScreenshotClient para capturas de pantalla**

<span id="page-73-1"></span>Si se ha arrancado ScreenshotClient, se puede configurar:

- en qué ubicación de almacenamiento y bajo qué nombre de archivo se guardarán las capturas de pantalla
- en qué idioma de pantalla se crearán las capturas de pantalla

#### **6.6.1 Configurar ubicación de almacenamiento y nombre de fichero de las capturas de pantalla**

<span id="page-73-0"></span>ScreenshotClient guarda las capturas de pantalla de forma estándar en la siguiente ubicación de almacenamiento:

#### **C:** ► **HEIDENHAIN** ► **[Denominación del producto]** ► **ProductsMGE5** ► **Mom** ► **[Abreviatura del producto]** ► **sources** ► **[Nombre del fichero]**

En caso necesario, puede definir otra ubicación de almacenamiento.

- ▶ Hacer clic en la casilla de introducción **Identifier**
- En la casilla de introducción **Identifier** introducir la ruta hasta la ubicación de almacenamiento y el nombre para las capturas de pantalla

Introducir la ruta a la ubicación de almacenamiento y el nombre del fichero para las capturas de pantalla en el siguiente formato: **[Unidad]:\[Carpeta]\[Nombre del fichero]**

> ScreenshotClient guarda todas las capturas de pantalla en la ubicación de almacenamiento introducida

#### **6.6.2 Configurar el idioma de la pantalla de manejo de capturas de pantalla**

<span id="page-74-0"></span>En el campo de introducción **Language** puede seleccionarse entre todos los idiomas de la pantalla de manejo del Software Demo o del equipo. Si selecciona un código de idioma, ScreenshotClient creará una captura de pantalla en el idioma correspondiente.

Para tomar capturas de pantalla es indiferente en qué idioma de pantalla de manejo se utiliza el Software Demo o el equipo. Las capturas de pantalla siempre se crean en el idioma de pantalla que haya seleccionado en ScreenshotClient.

#### **Capturas de pantalla de un idioma de pantalla de manejo deseado**

Para crear capturas de pantalla en un idioma deseado de la pantalla de manejo

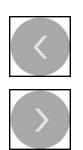

A

- En la casilla de introducción **Language** seleccionar con las flechas la abreviatura de idioma deseada
- El código de idioma seleccionado se mostrará en rojo
- > ScreenshotClient creará las capturas de pantalla en el idioma de pantalla deseado

#### **Capturas de pantalla de todos los idiomas de pantalla de manejo disponibles**

Para crear capturas de pantalla en todos los idiomas de pantalla disponibles

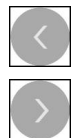

- En la casilla de introducción **Language** elegir **all** con las teclas cursoras
- La abreviatura de idioma **all** se visualiza en rojo
- > ScreenshotClient crea las capturas de pantalla en todos los idiomas de pantalla disponibles

#### **6.7 Crear capturas de pantalla**

- En el Software Demo o en el equipo, llamar la vista de la que se quiere generar una captura de pantalla
- Cambiar a **ScreenshotClient**
- Hacer clic en **Snapshot**
- Se crea la captura de pantalla y se deposita en la ubicación de almacenamiento configurada

<span id="page-75-0"></span>La captura de pantalla se guardará en formato [Nombre del fichero]\_[Código de idioma]\_[AAAAMMDDhhmmss] (p. ej., **screenshot\_de\_20170125114100**)

El mensaje de estado se actualiza:

<span id="page-75-2"></span>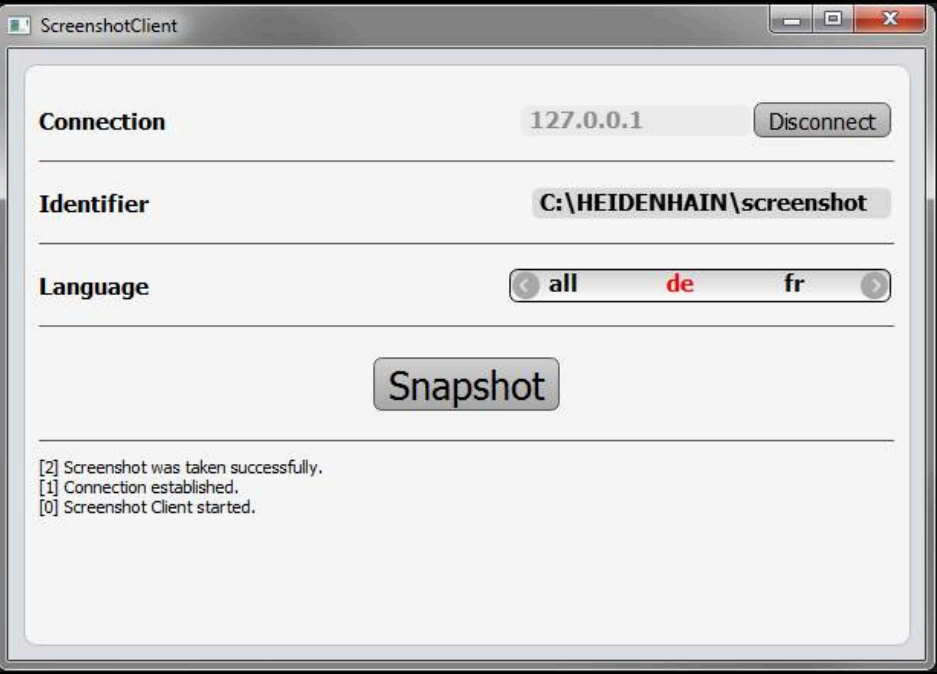

<span id="page-75-1"></span>Figura 28: ScreenshotClient tras la captura de pantalla realizada con éxito

### **6.8 ScreenshotClient finalizar**

- ▶ Hacer clic en **Disconnect**
- > Se finalizará la conexión con el Software Demo o con el equipo
- ▶ Hacer clic en **Cerrar**
- > ScreenshotClient se finaliza

# **7 Índice**

#### **A**

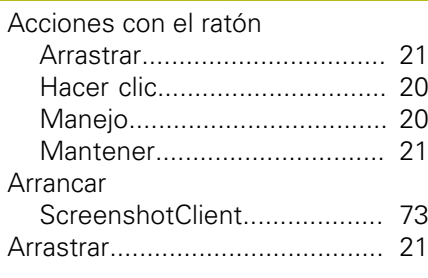

### **B**

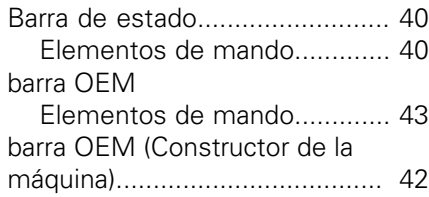

#### **C**

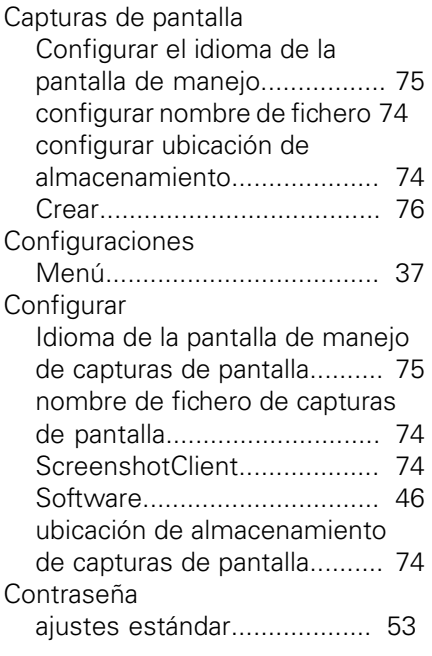

#### **D**

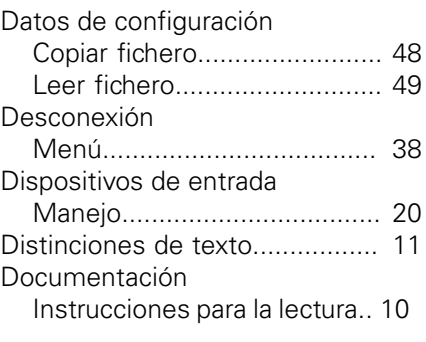

#### **E**

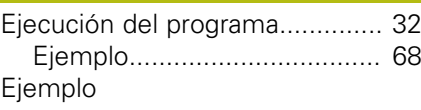

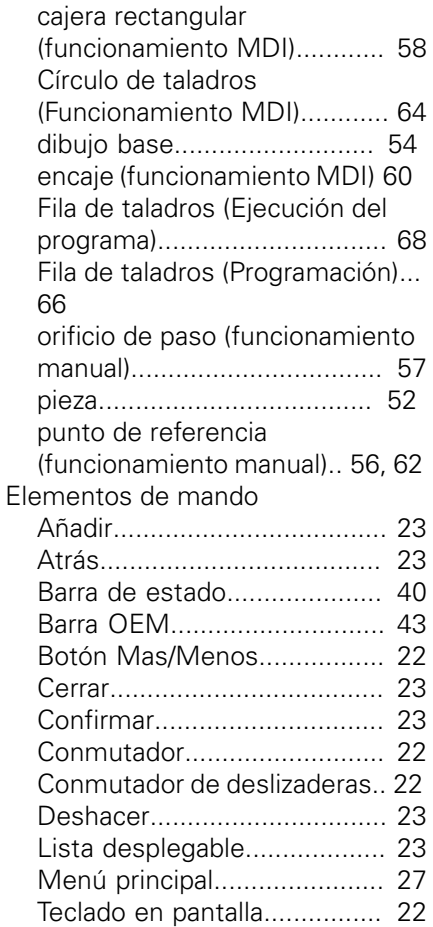

#### **F**

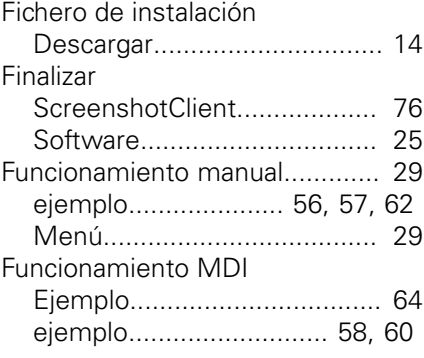

#### **G**

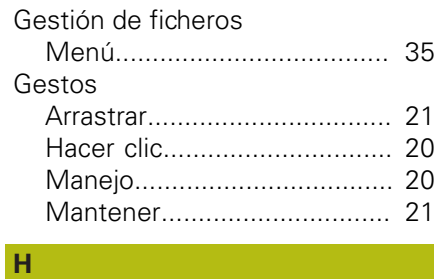

**I**

[Hacer clic.](#page-19-0).................................. [20](#page-19-0)

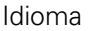

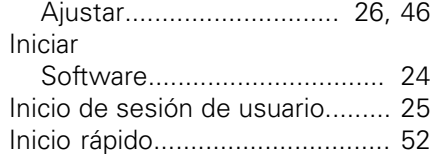

#### **M**

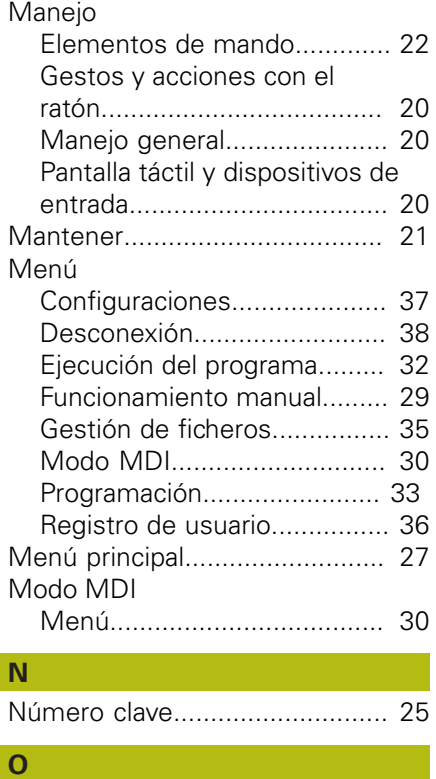

Opciones de software

[Activar.](#page-46-0)................................... [47](#page-46-0)

#### **P**

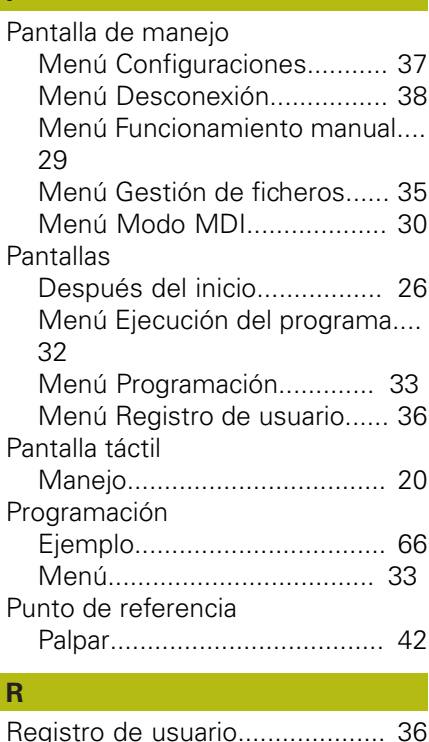

HEIDENHAIN | ND 7000 Demo | Manual de instrucciones Fresado | 01/2020 **77**

[Registro de usuario](#page-35-0).................... [36](#page-35-0)

#### **S**

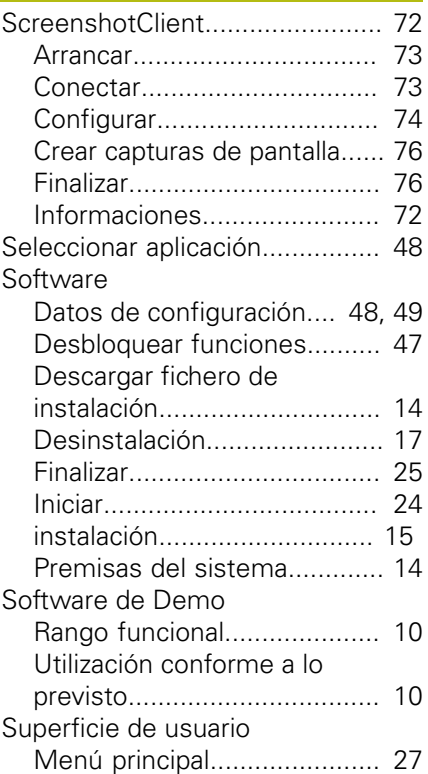

#### **T**

Tabla de herramientas [Crear](#page-54-0)...................................... [55](#page-54-0)

#### **U**  $\overline{U}$

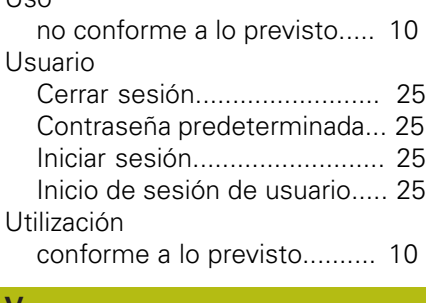

#### **V**

[Versión del producto](#page-46-1).................. [47](#page-46-1)

# **8 Directorio de figuras**

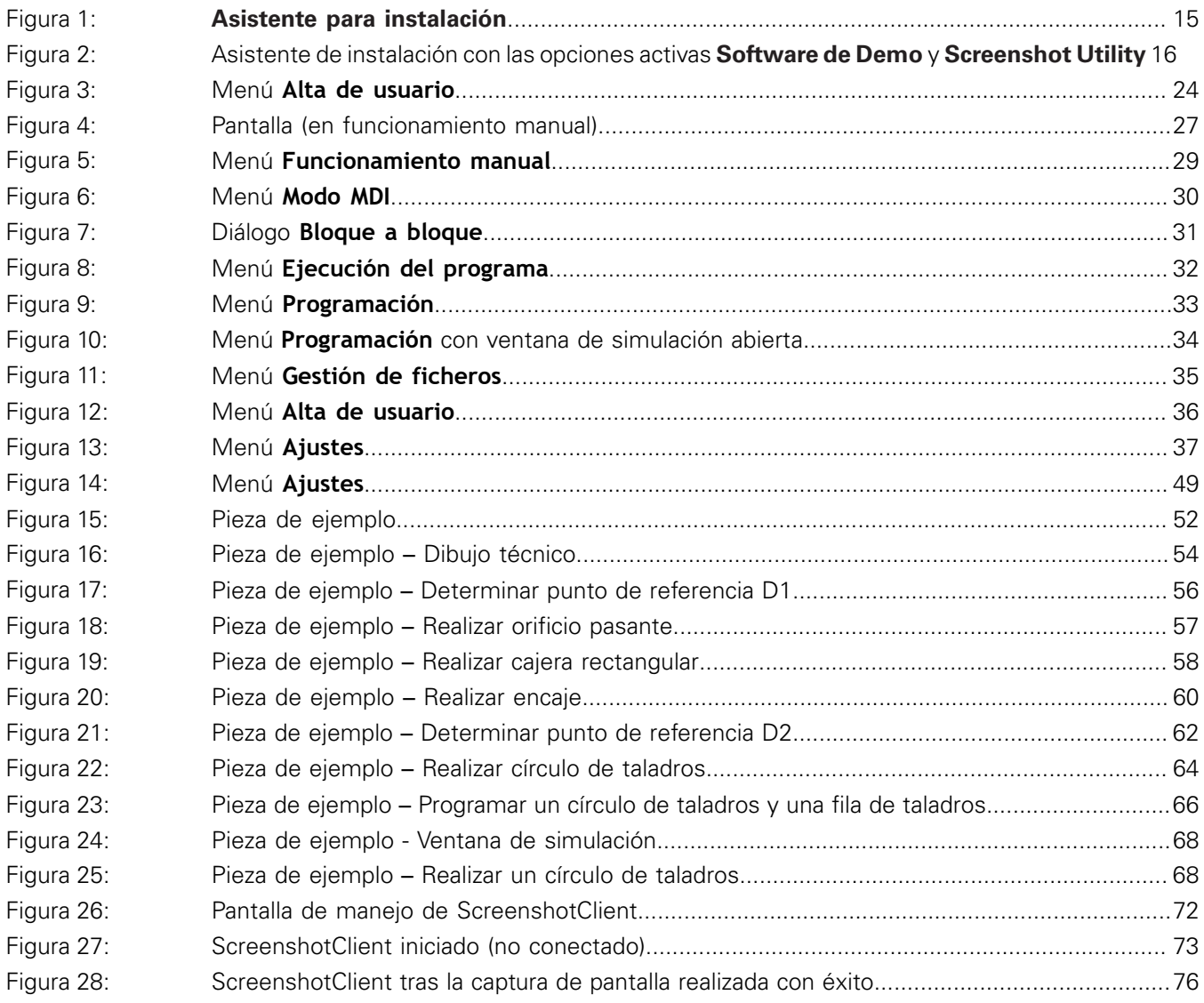

# **HEIDENHAIN**

**DR. JOHANNES HEIDENHAIN GmbH**

Dr.-Johannes-Heidenhain-Straße 5 **83301 Traunreut, Germany** <sup>**<sup>2</sup>** +49 8669 31-0</sup>  $FAX$  +49 8669 32-5061 E-mail: info@heidenhain.de

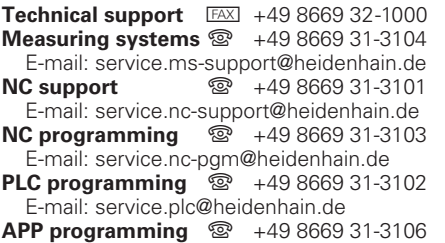

E-mail: service.app@heidenhain.de

**www.heidenhain.de**